#### **Digital Painting:** Erase and Recreate

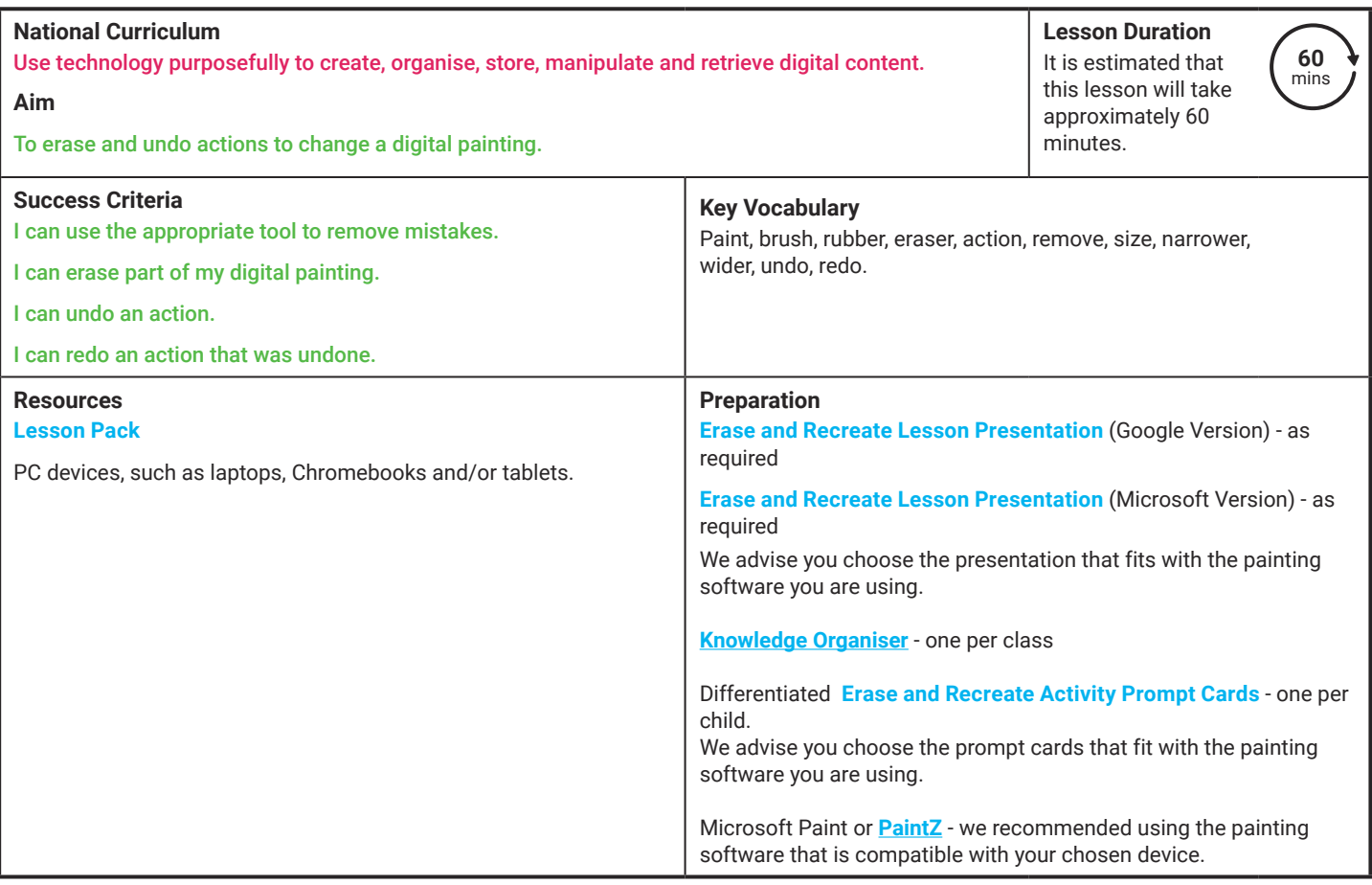

**Prior Learning:** After completing the previous lessons in this unit, children should be familiar with using painting software independently.

#### **Learning Sequence**

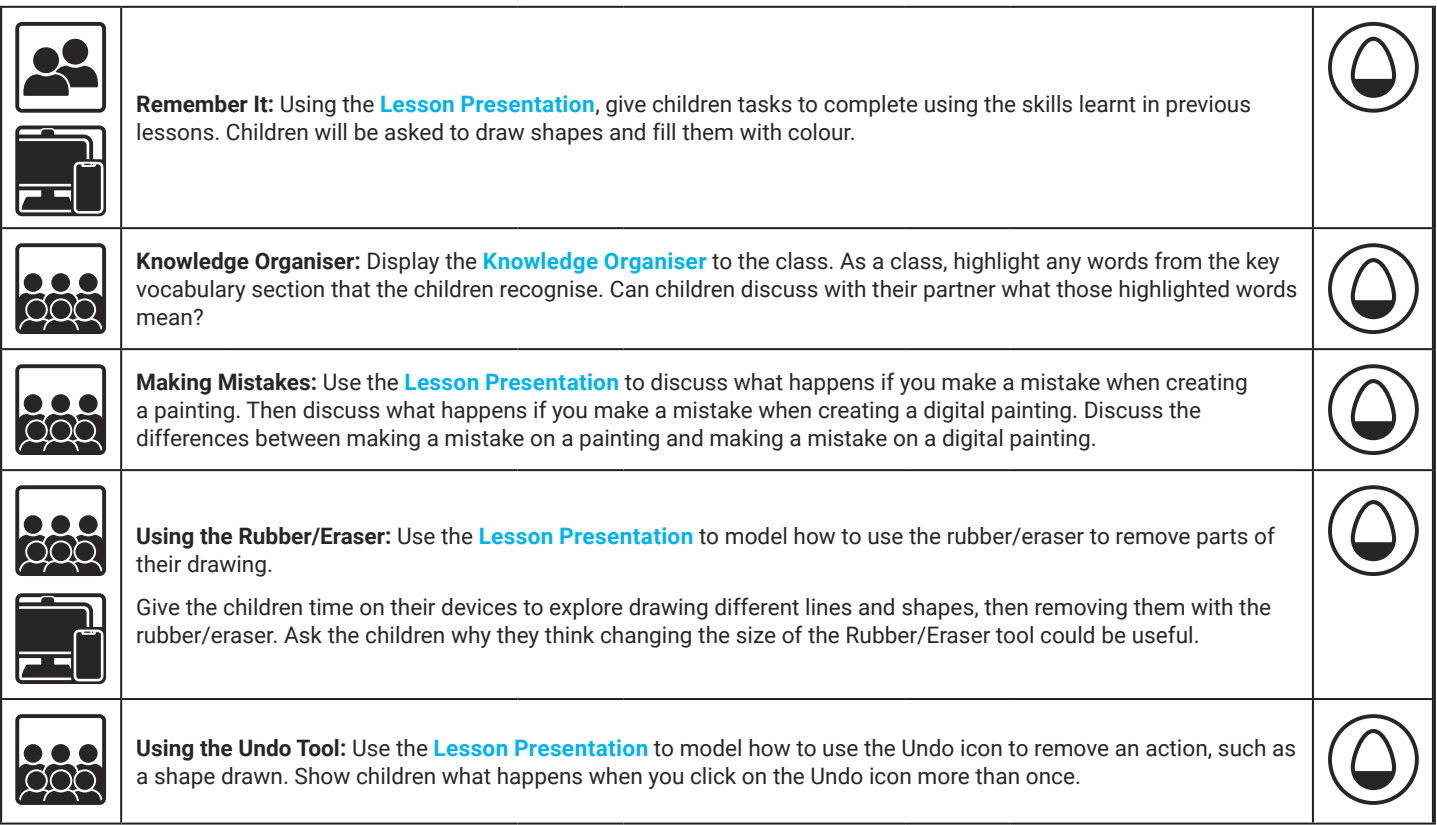

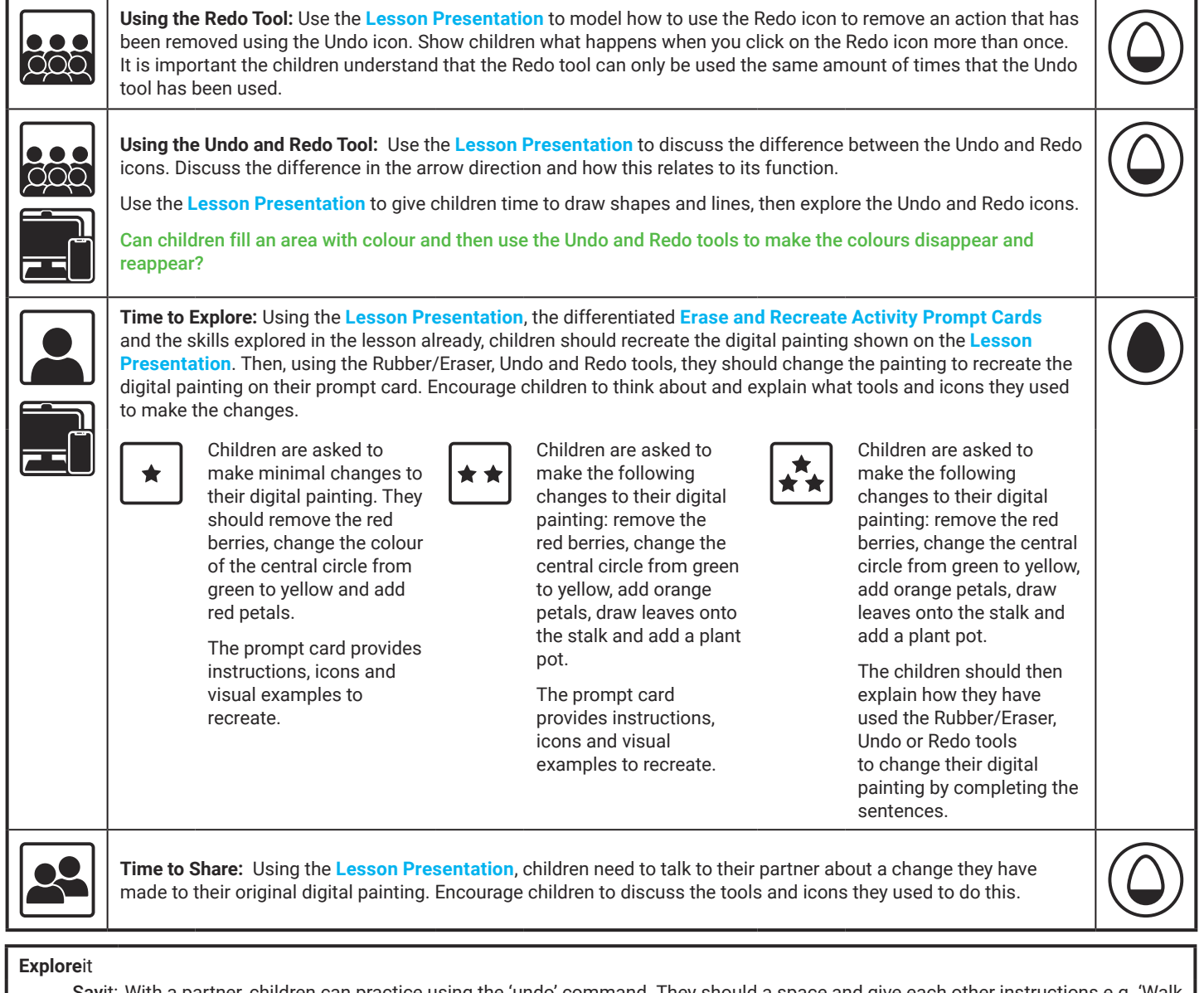

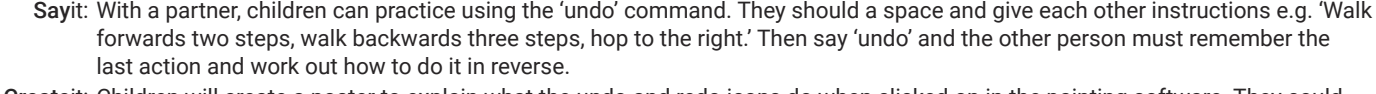

Createit: Children will create a poster to explain what the undo and redo icons do when clicked on in the painting software. They could draw a picture of each icon and then write a sentence underneath to explain what each icon does.

Exploreit: Using word processing software, ask the children to locate the Undo and Redo icons. They can then type into the word processing software and see what happens when they click on the undo and redo icons.

**Assessment Notes:**

#### **Disclaimer:**

#### **External Links:**

This resource contains links to external websites and/or external apps. Please be aware that the inclusion of any link in this resource should not be taken as an endorsement of any kind by Twinkl of the linked website and/or app, or any association with its operators. You should also be aware that we have no control over the availability of the linked pages and/or apps. If the link is not working, please let us know by contacting TwinklCares and we will try to fix it although we can assume no responsibility if this is the case. We are not responsible for the content of external sites and/or external apps.

#### **Disclaimers**

We hope you find the information on our website and resources useful.

#### **Animations**

This resource has been designed with animations to make it as fun and engaging as possible and would therefore be best viewed in PowerPoint, as using other presentation software may cause the misplacement of text and other formatting issues.

To view the content in the correct formatting, please open the presentation in PowerPoint and view it in 'slide show mode'. This takes you from desktop to presentation mode. To enter slide show mode, go to the **Slide Show** menu tab and select either **From Beginning** or **From Current Slide**.

You may wish to delete this slide before beginning the presentation.

#### **Disclaimers**

We hope you find the information on our website and resources useful.

#### **Links to External Websites**

This resource contains links to external websites. Please be aware that the inclusion of any link in this resource should not be taken as an endorsement of any kind by Twinkl of the linked website or any association with its operators. You should also be aware that we have no control over the availability of the linked pages. If the link is not working, please let us know by contacting TwinklCares and we will try to fix it although we can assume no responsibility if this is the case. We are not responsible for the content of external sites.

You may wish to delete this slide before beginning the presentation.

# **Computing Digital Painting**

Computing| Digital Painting | Erase and Recreate| Lesson 4

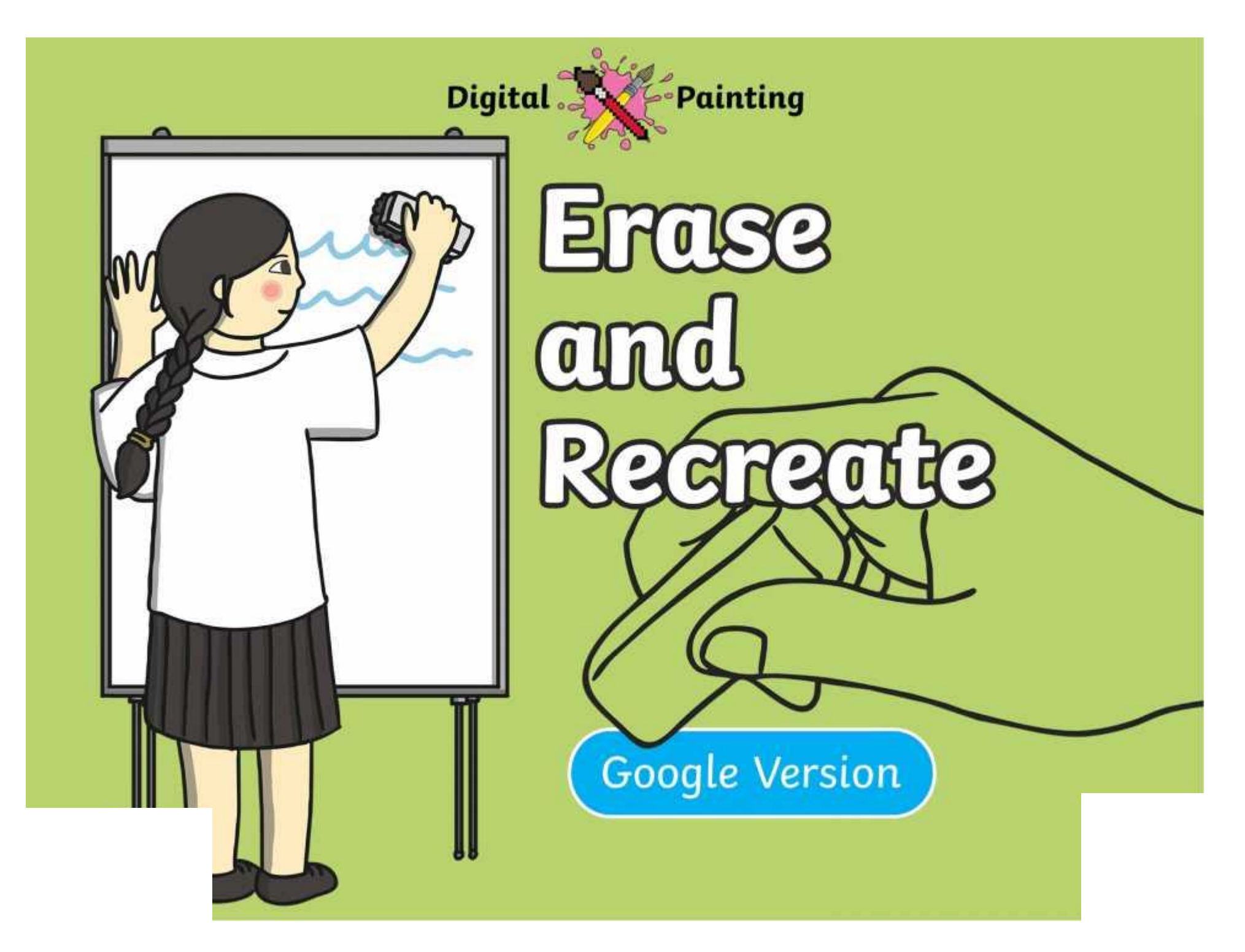

#### **Meet Quizby!**

#### **History Can you spot me in the discrete that \begin{bmatrix} 1 & 0 & 0 \\ 0 & 0 & 0 \\ 0 & 0 & 0 \\ 0 & 0 & 0 \\ 0 & 0 & 0 \\ 0 & 0 & 0 \\ 0 & 0 & 0 \\ 0 & 0 & 0 \\ 0 & 0 & 0 \\ 0 & 0 & 0 \\ 0 & 0 & 0 \\ 0 & 0 & 0 \\ 0 & 0 & 0 \\ 0 & 0 & 0 \\ 0 & 0 & 0 & 0 \\ 0 & 0 & 0 & 0 \\ 0 & 0 & 0 & 0 \\ 0 & 0 & Lesson Presentation?**

The questions that appear will help you to think about the key learning throughout the lesson.

#### **Aim**

• To erase and undo actions to change a digital painting.

## **Success Criteria**

I can use the appropriate tool to remove mistakes.

I can erase part of my digital painting.

I can undo an action.

I can redo an action that was undone.

#### **Remember It**

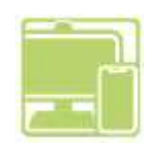

Last lesson we looked at how to draw shapes and fill them with colour.

draw a Chambridge square and the square and the square and the square and the square and the square and the square and the square  $\frac{1}{2}$ draw a circle with a circle with a circle with a circle with a circle with a circle with a circle with a circle <br>Provided with a circle with a circle with a circle with a circle with a circle with a circle with a circle wi mplete the journality tusks a bar patrictity sojew. Can you complete the following tasks using your painting software?

## **Knowledge Organiser**

Look at the key vocabulary.

What words do you recognise from last lesson?

Can you tell your partner what the words mean?

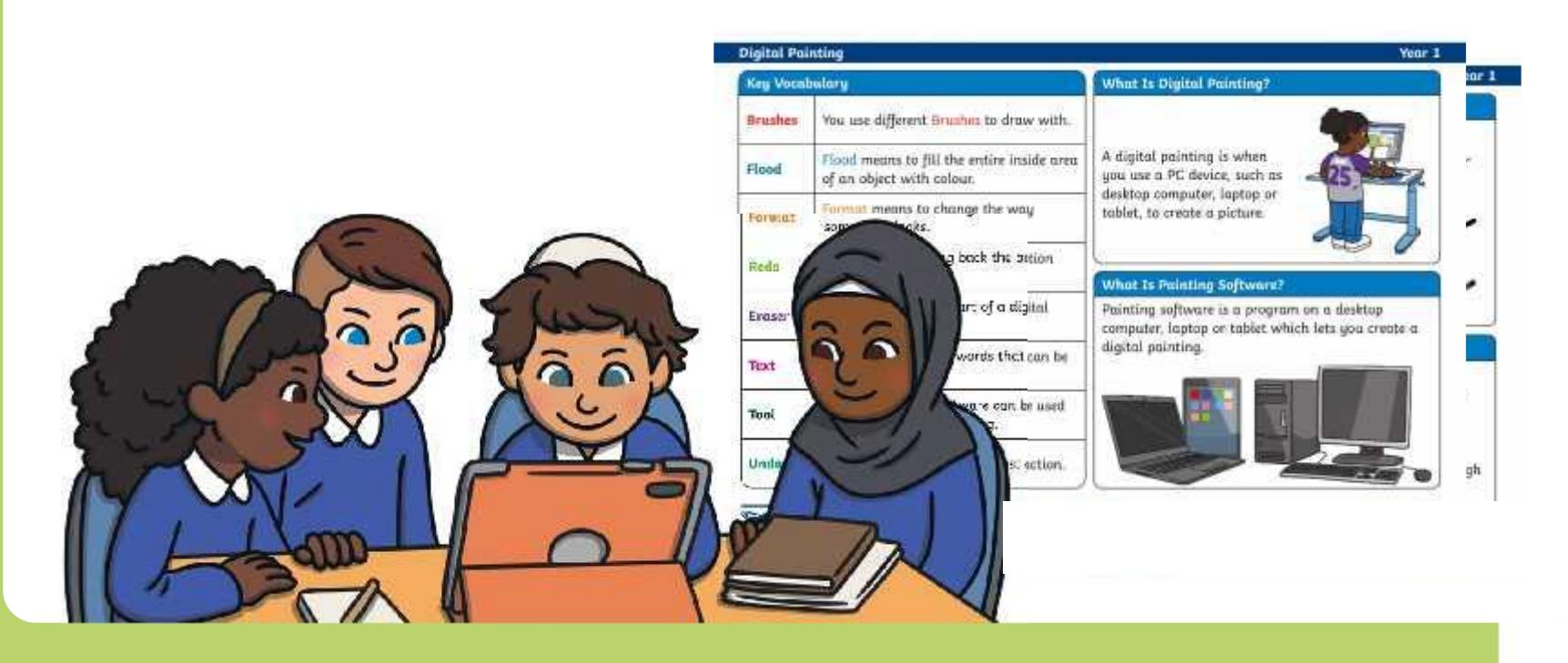

#### **Making Mistakes**

Sorry Poppy! You might have to start again.

what does Poppy have a late  $\frac{1}{\sqrt{2}}$  to do with her and the state on  $\frac{1}{\sqrt{2}}$ painting now? The painting

## **Making Mistakes**

LUCKY YOU, LVIE: ra can rab oat ana  $\mu$  digital painting  $\mu$ Lucky you, Evie! You can rub out and undo mistakes on a digital painting.

Whe equacuju out is englished **Erace societ that se**l object of eye event theight sowher paint intuiting the goods is to be to the down of werver to only a state of our diverse of the **plaint in** and then try again.

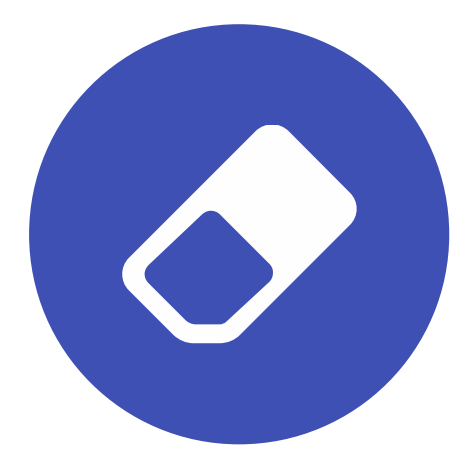

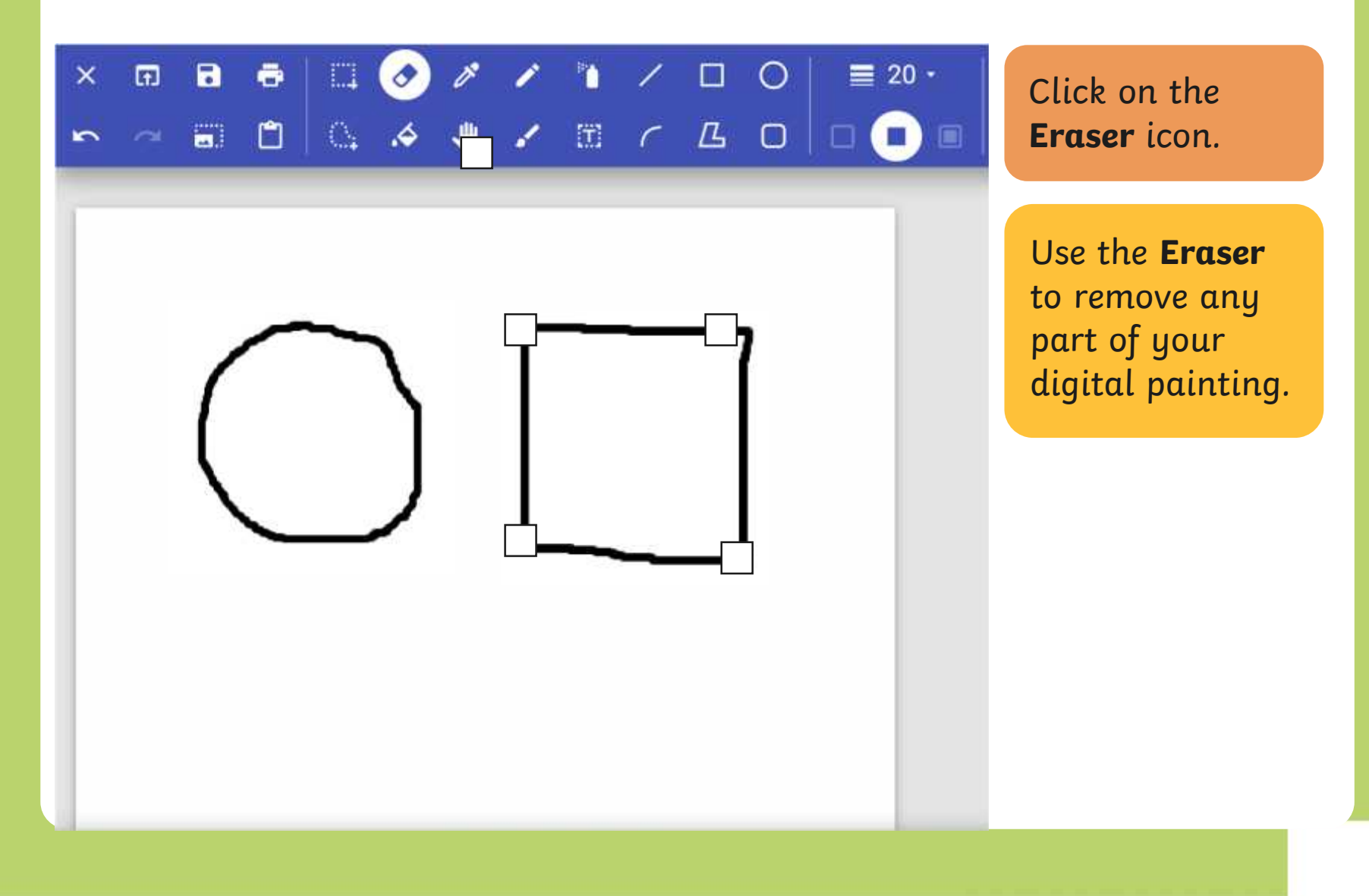

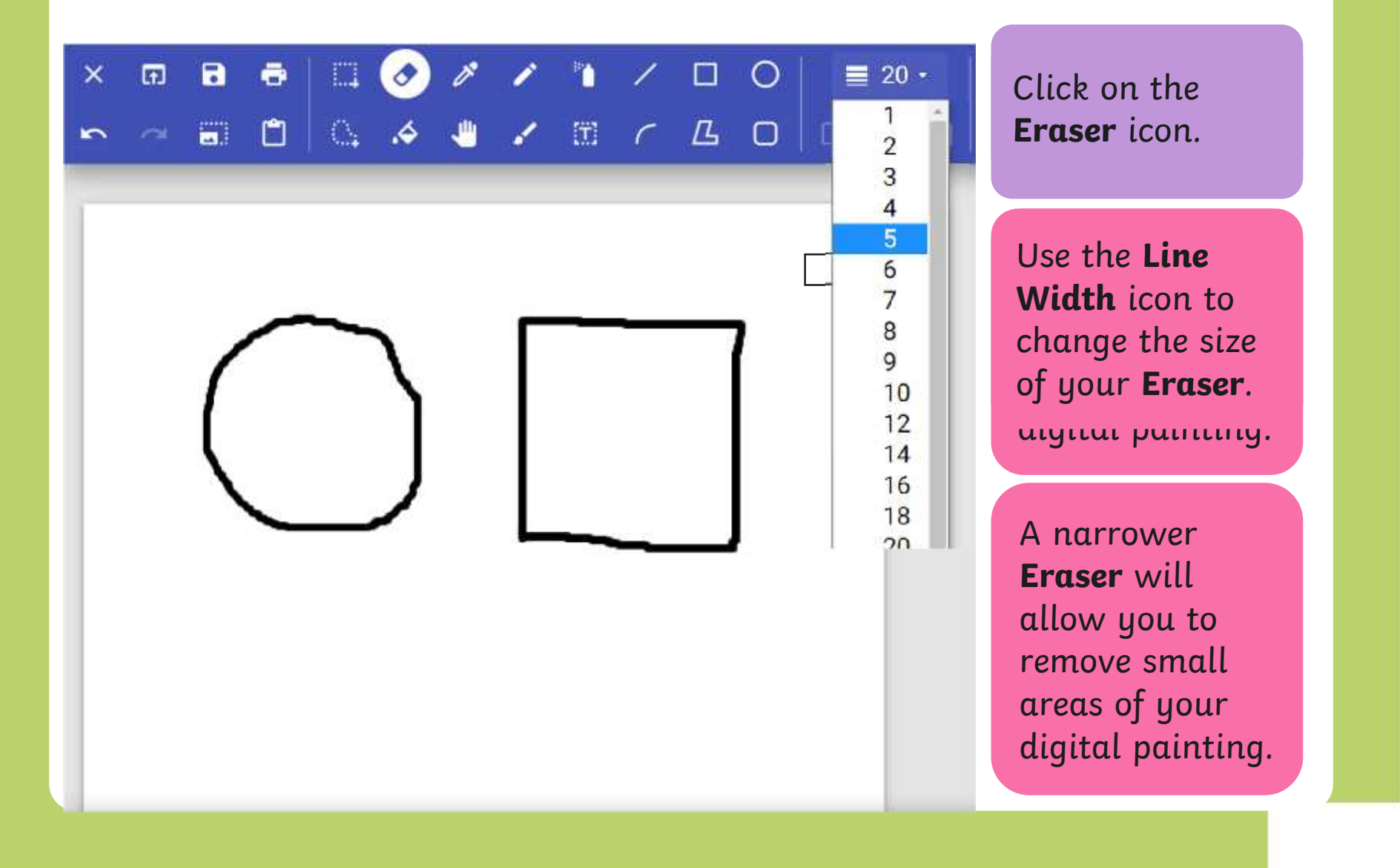

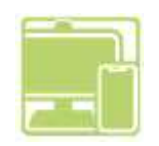

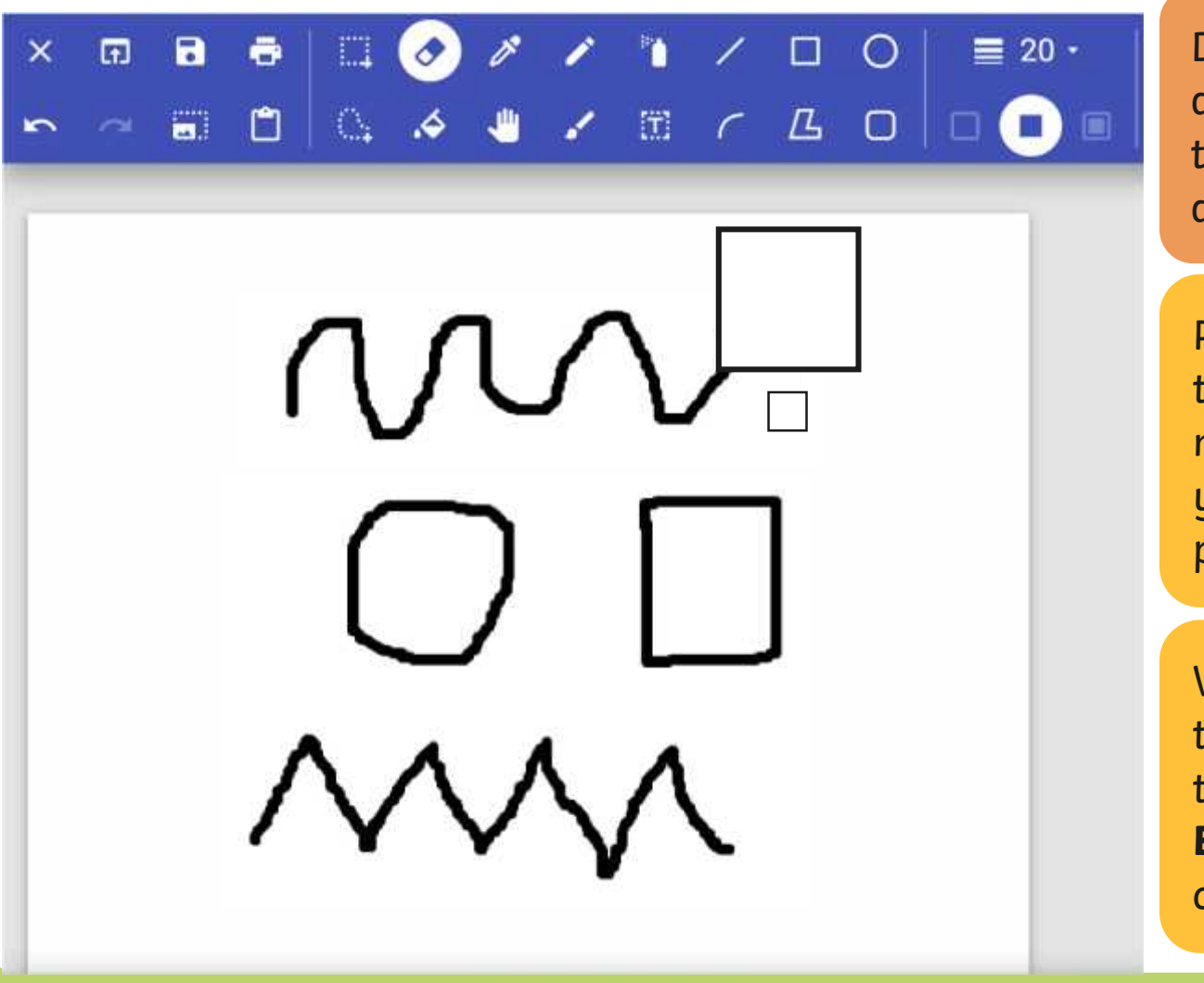

Draw some lines and shapes in the painting area.

Practise using the **Eraser** to remove parts of your digital painting.

Why do you think changing the size of the **Eraser** tool could be useful?

## **Using the Undo Tool**

Towgver, it can be very time consuming using the nove large greas ar complete However, it can be very time consuming using the **Eraser** to remove large areas or complete shapes. Using the **Undo** tool allows you to remove a whole action, such as a shape you have just drawn or an area you have filled with colour.

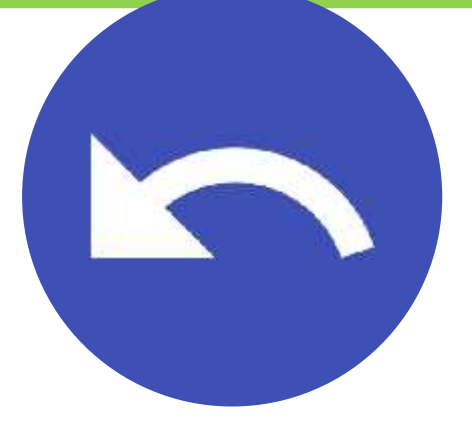

## **Using the Undo Tool**

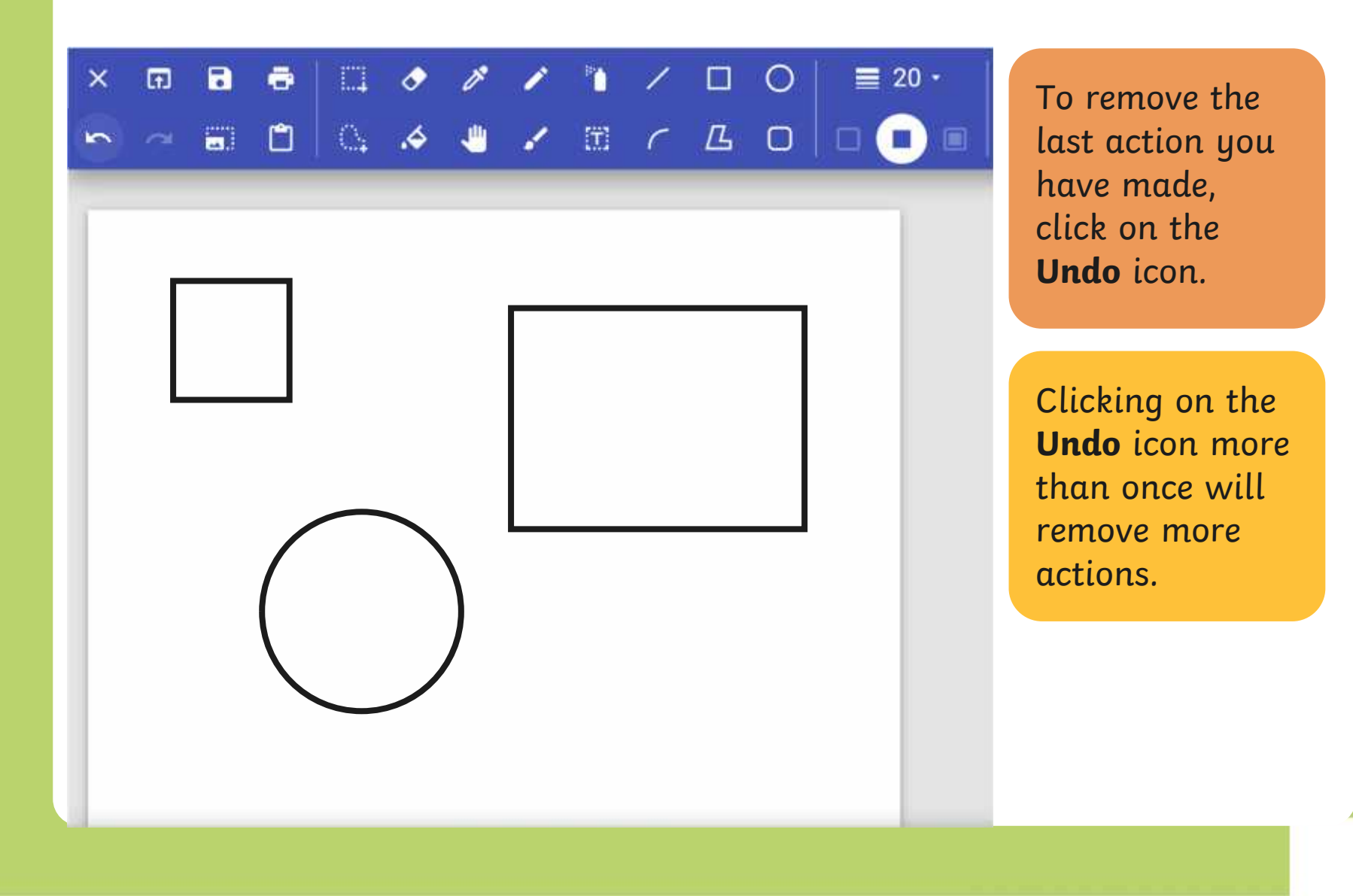

## **Using the Redo Tool**

Using the **Redo** tool allows you bring back the refloh that was removed. It can however, be very easy to click the **Undo** icon too many times and remove parts of our digital painting that we didn't need to. Using the **Redo** tool allows you bring back the action that was removed.

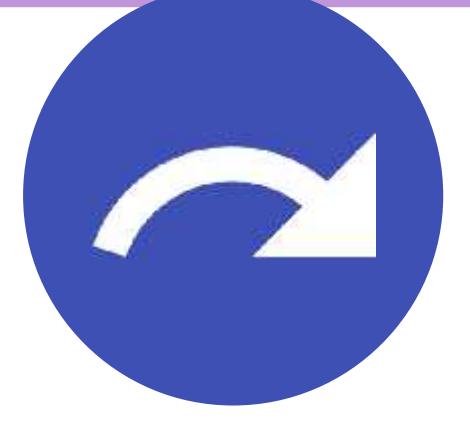

## **Using the Redo Tool**

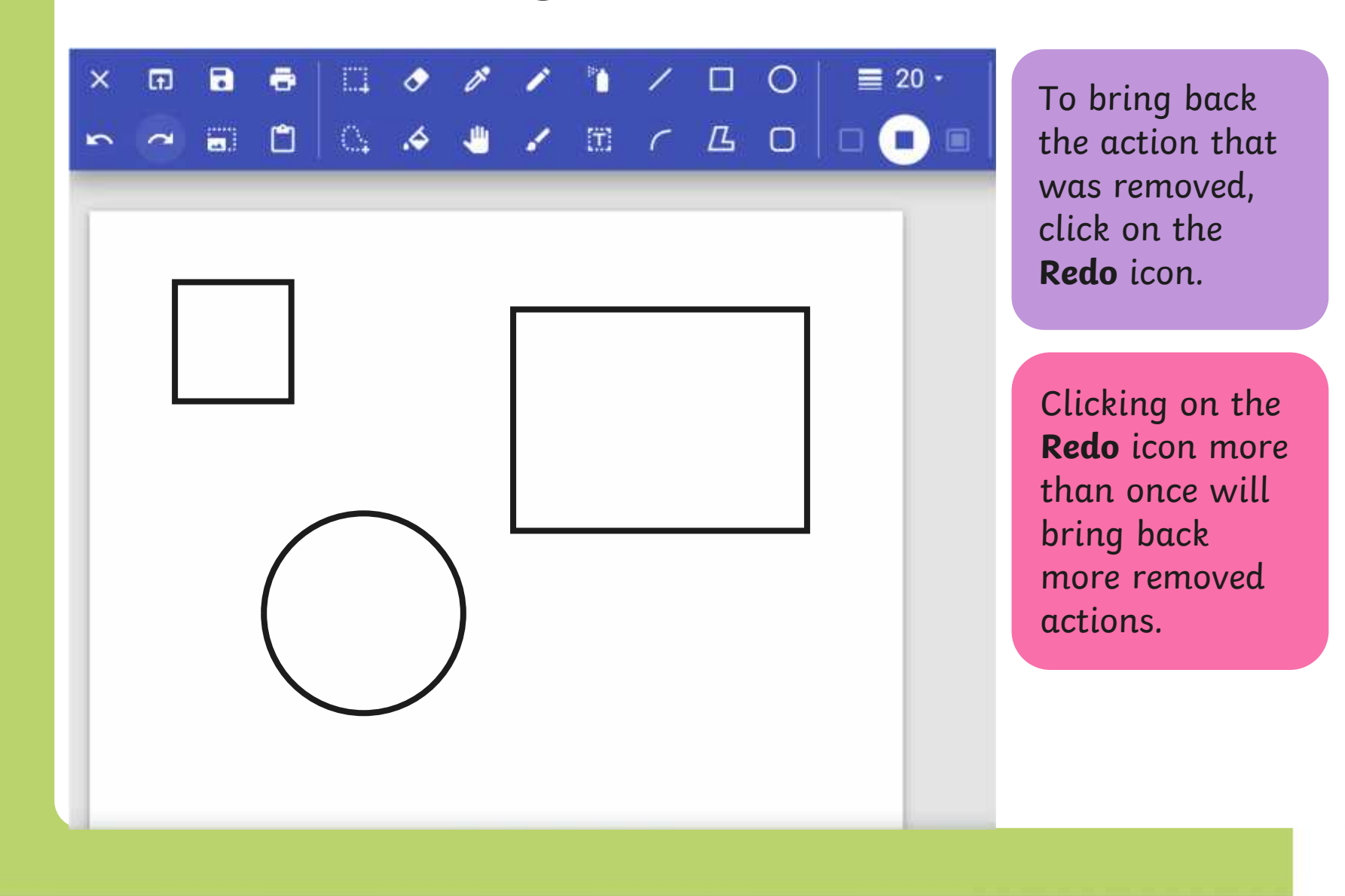

#### **Using the Undo and Redo Tool**

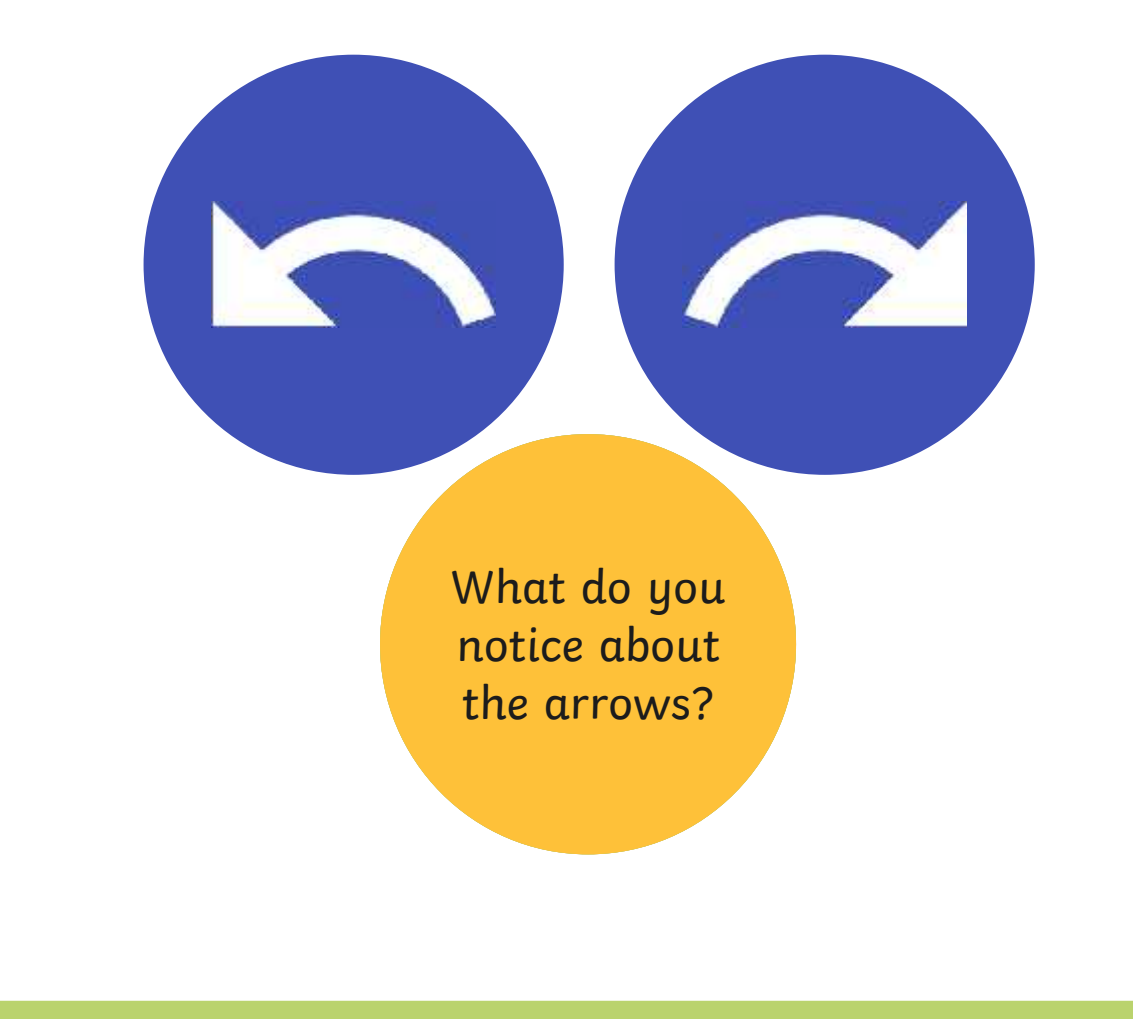

# **Using the Undo and Redo Tool**

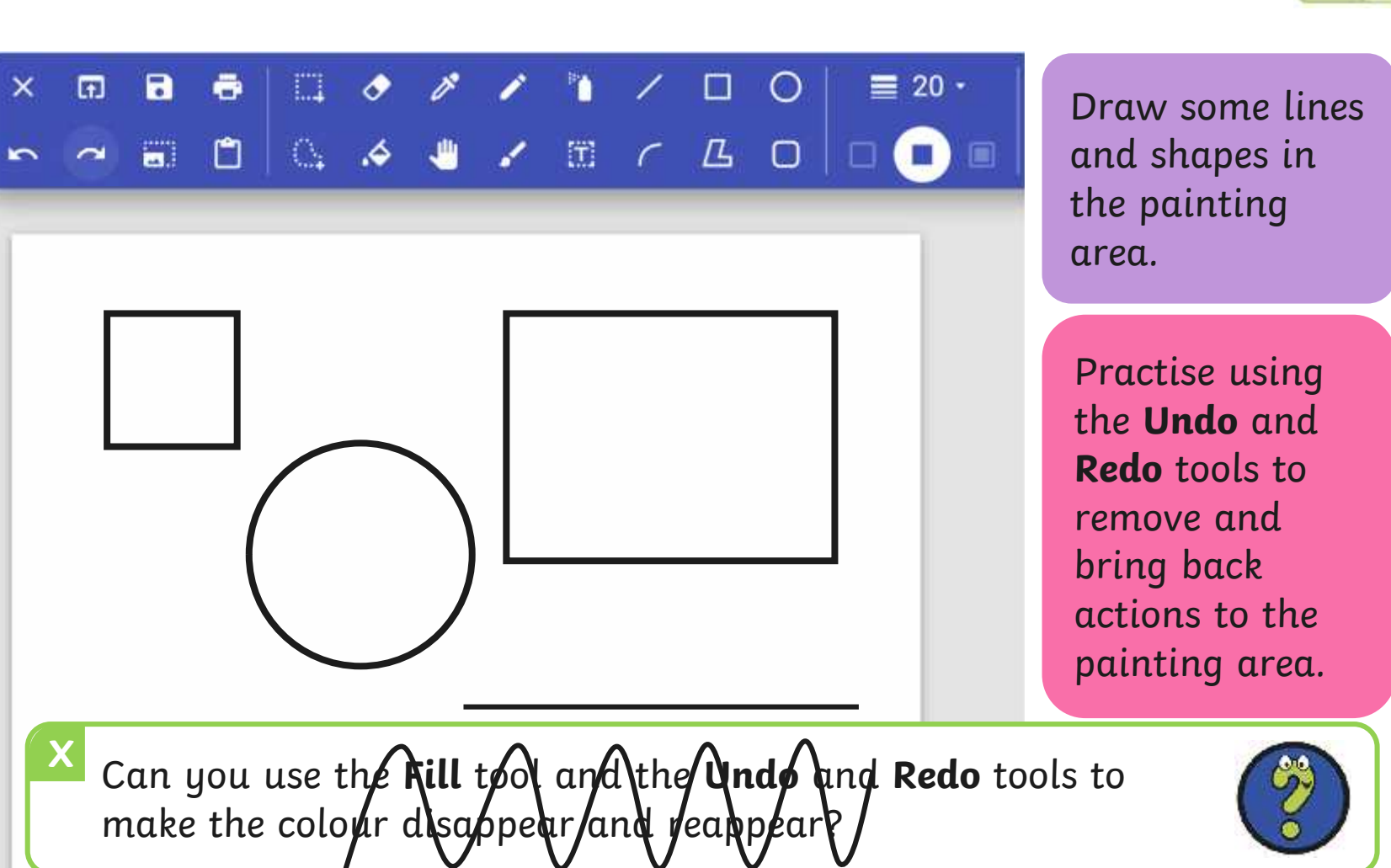

# **match to Explore**<br>Recreate this digital painting using your painting software.

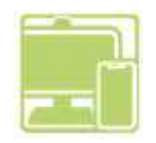

Use the **Eraser**, **Undo** and **Redo** tools to change the painting to Recreate this digital painting using your painting software.

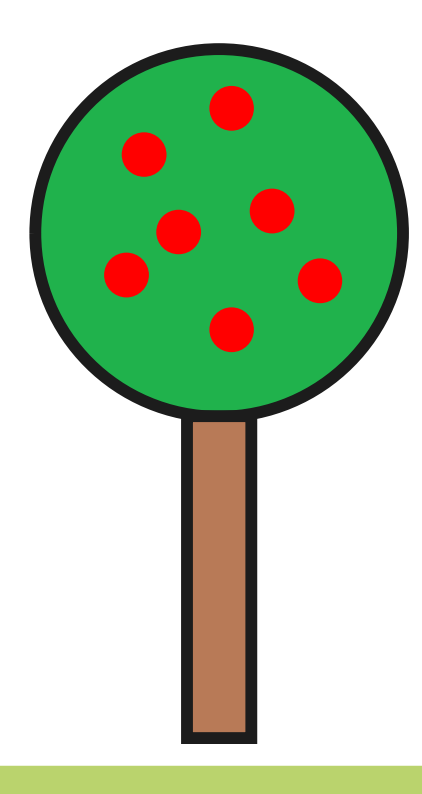

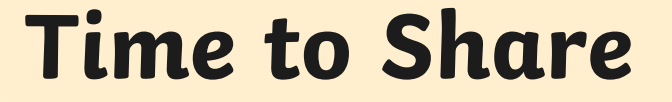

Show your partner your new digital painting.

Tell your partner about one change you have made. Make sure you talk about the tools and icons you have used.

#### **Aim**

• To erase and undo actions to change a digital painting.

## **Success Criteria**

I can use the appropriate tool to remove mistakes.

I can erase part of my digital painting.

I can undo an action.

I can redo an action that was undone.

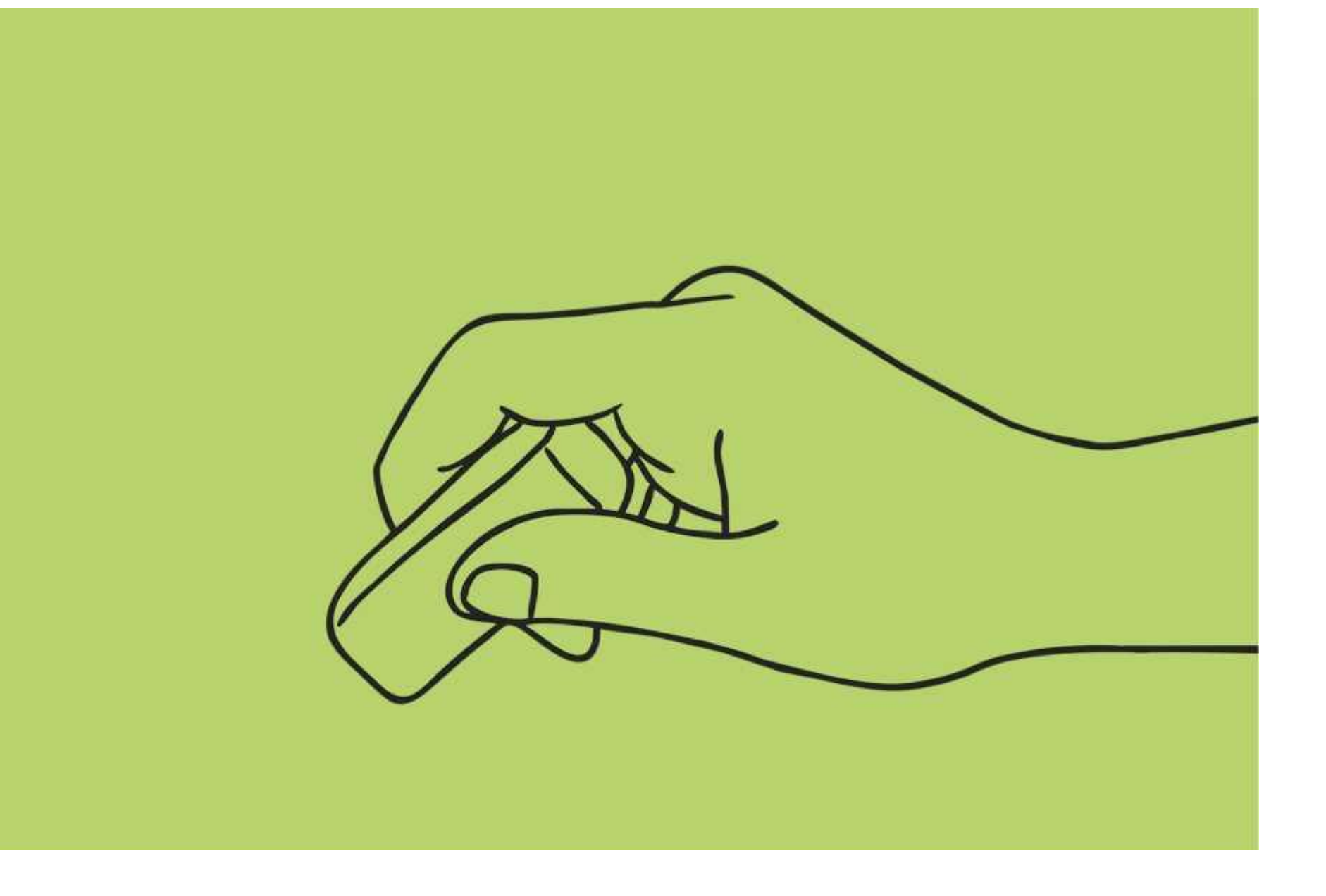

#### **Disclaimers**

We hope you find the information on our website and resources useful.

#### **Animations**

This resource has been designed with animations to make it as fun and engaging as possible and would therefore be best viewed in PowerPoint, as using other presentation software may cause the misplacement of text and other formatting issues.

To view the content in the correct formatting, please open the presentation in PowerPoint and view it in 'slide show mode'. This takes you from desktop to presentation mode. To enter slide show mode, go to the **Slide Show** menu tab and select either **From Beginning** or **From Current Slide**.

#### **Disclaimers**

We hope you find the information on our website and resources useful.

#### **Links to External Websites**

This resource contains links to external websites. Please be aware that the inclusion of any link in this resource should not be taken as an endorsement of any kind by Twinkl of the linked website or any association with its operators. You should also be aware that we have no control over the availability of the linked pages. If the link is not working, please let us know by contacting TwinklCares and we will try to fix it although we can assume no responsibility if this is the case. We are not responsible for the content of external sites.

# **Computing Digital Painting**

Computing| Digital Painting | Erase and Recreate | Lesson 4

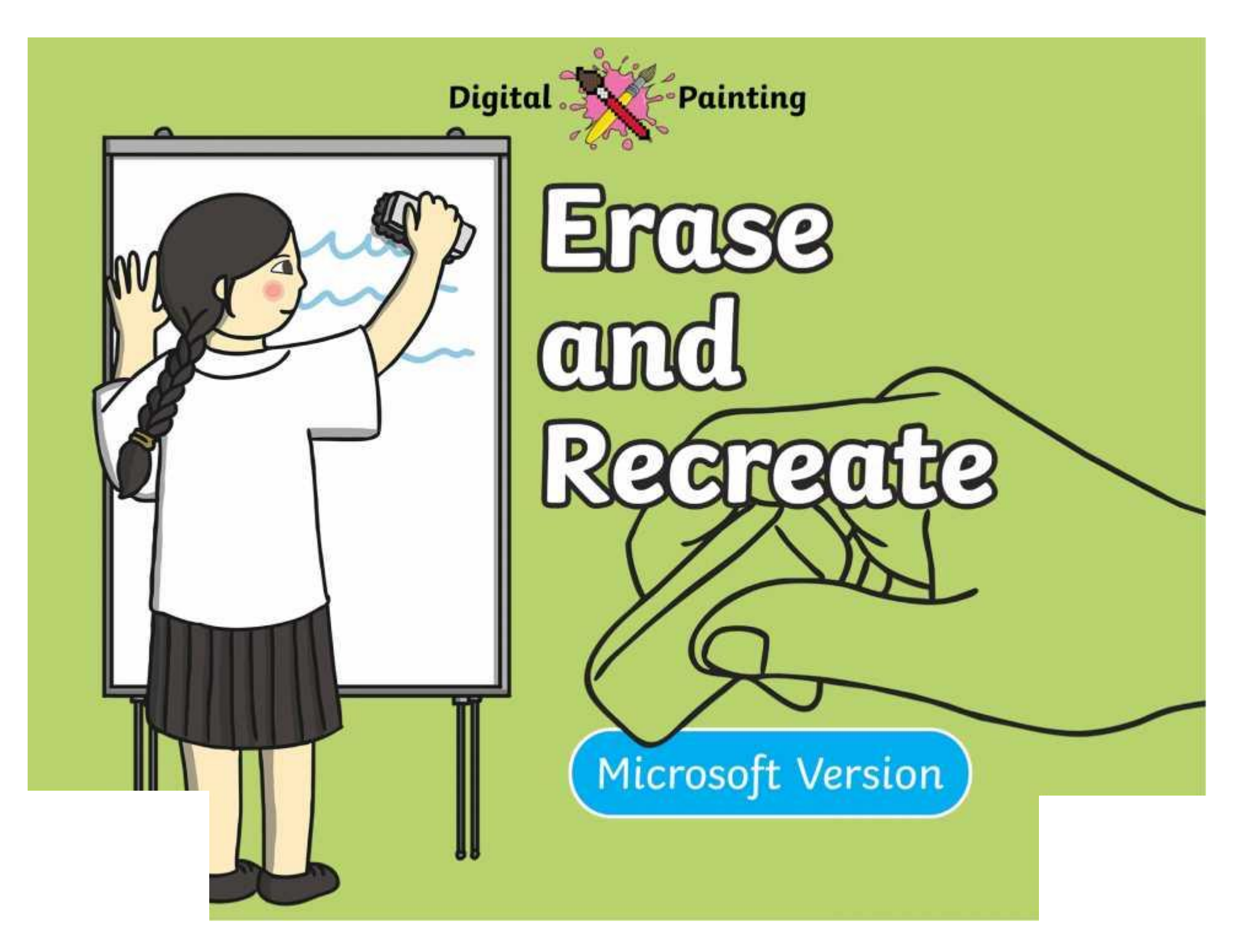

#### **Meet Quizby!**

#### **History Can you spot me in the discrete that \begin{bmatrix} 1 & 0 & 0 \\ 0 & 0 & 0 \\ 0 & 0 & 0 \\ 0 & 0 & 0 \\ 0 & 0 & 0 \\ 0 & 0 & 0 \\ 0 & 0 & 0 \\ 0 & 0 & 0 \\ 0 & 0 & 0 \\ 0 & 0 & 0 \\ 0 & 0 & 0 \\ 0 & 0 & 0 \\ 0 & 0 & 0 \\ 0 & 0 & 0 \\ 0 & 0 & 0 & 0 \\ 0 & 0 & 0 & 0 \\ 0 & 0 & 0 & 0 \\ 0 & 0 & Lesson Presentation?**

The questions that appear will help you to think about the key learning throughout the lesson.

#### **Aim**

• To erase and undo actions to change a digital painting.

# **Success Criteria**

I can use the appropriate tool to remove mistakes. I can erase part of my digital painting.

I can undo an action.

I can redo an action that was undone.

#### **Remember It**

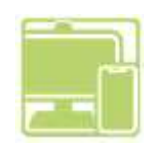

fill it in

Last lesson we looked at how to draw shapes and fill them with colour.

 $\mathop{\mathrm{res}}\nolimits$  with a redshift a redshift  $\mathop{\mathrm{res}}\nolimits$ outline and Draw a square and square and square and square and square and square and square and square and square and square and <br>Square and square and square and square and square and square and square and square and square and square and Draw a triangle with outprete the journality tusks in gour painting soji Can you complete the following tasks using your painting software?

## **Knowledge Organiser**

Look at the key vocabulary.

Which words do you recognise from last lesson?

With a partner, discuss what those words mean.

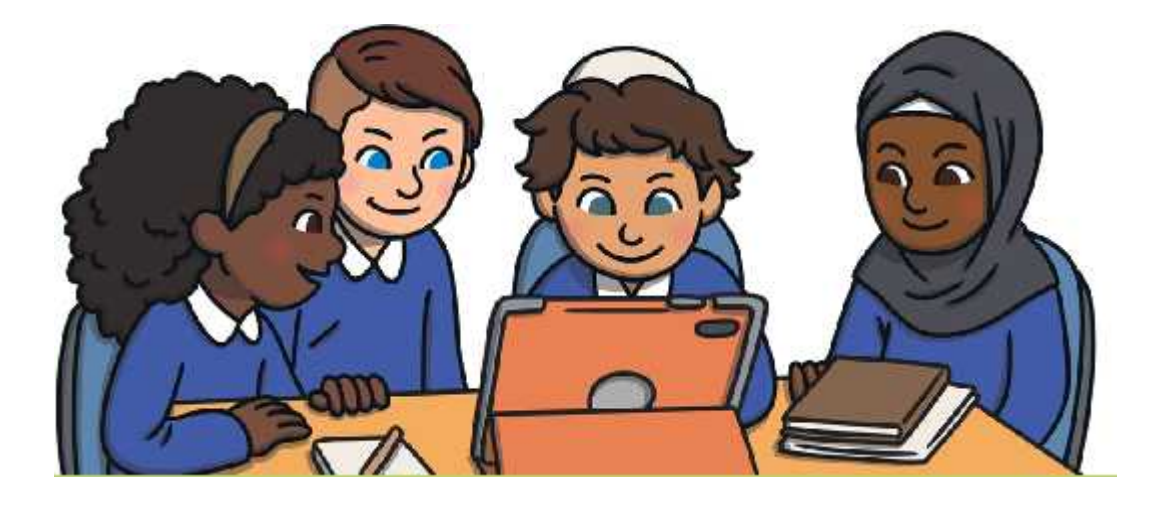

#### **Making Mistakes**

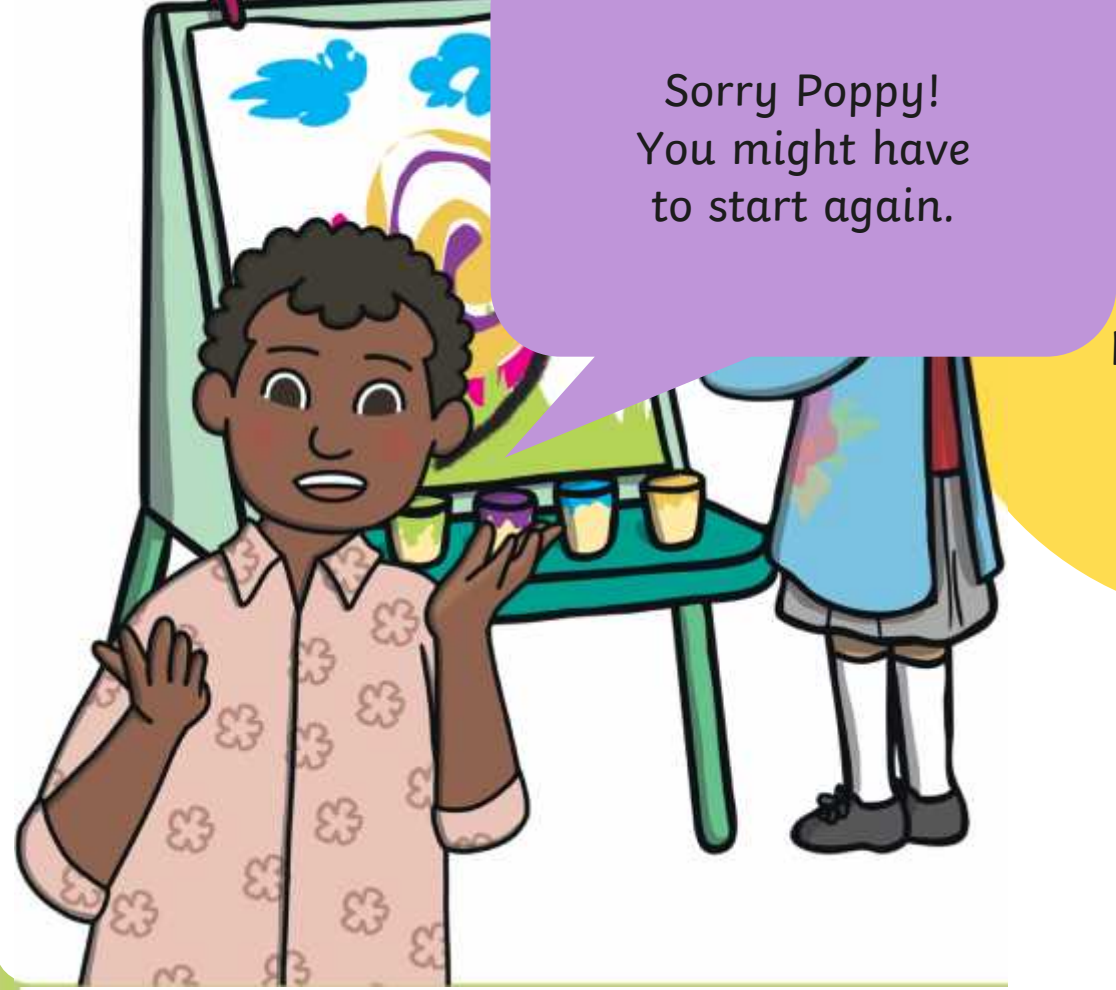

what does Poppy have a late  $\frac{1}{\sqrt{2}}$  to do with her and the state on  $\frac{1}{\sqrt{2}}$ painting now? The painting

## **Making Mistakes**

Lucky you, Lvie: ra can rap out and  $d_{\text{in}}$  introduces on  $\alpha$ t can rub out and  $\mu$ o mistukes on u Lucky you, Evie! You can rub out and undo mistakes on a digital painting.
# **Painting Software**

Click on the version of Windows you are using on your PC device.

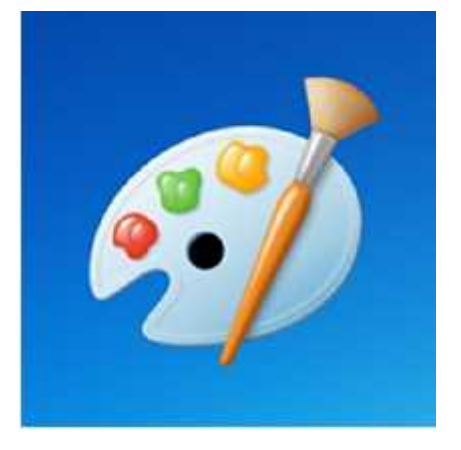

Windows 10 Windows 11

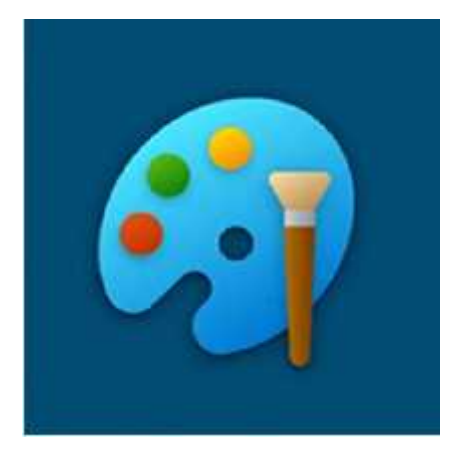

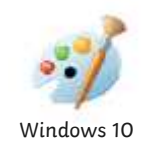

Whe e paculy outsery to be **chose to be in the solution of the contract of the paint** theight sowher paint intuiting the goods is to be to the down of werver to only a state of our diverse of the **plaint in** and then try again.

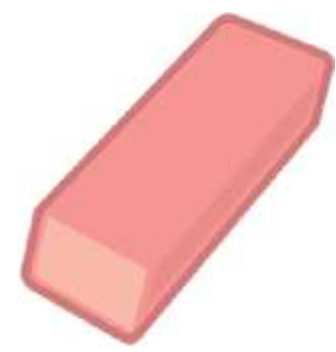

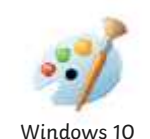

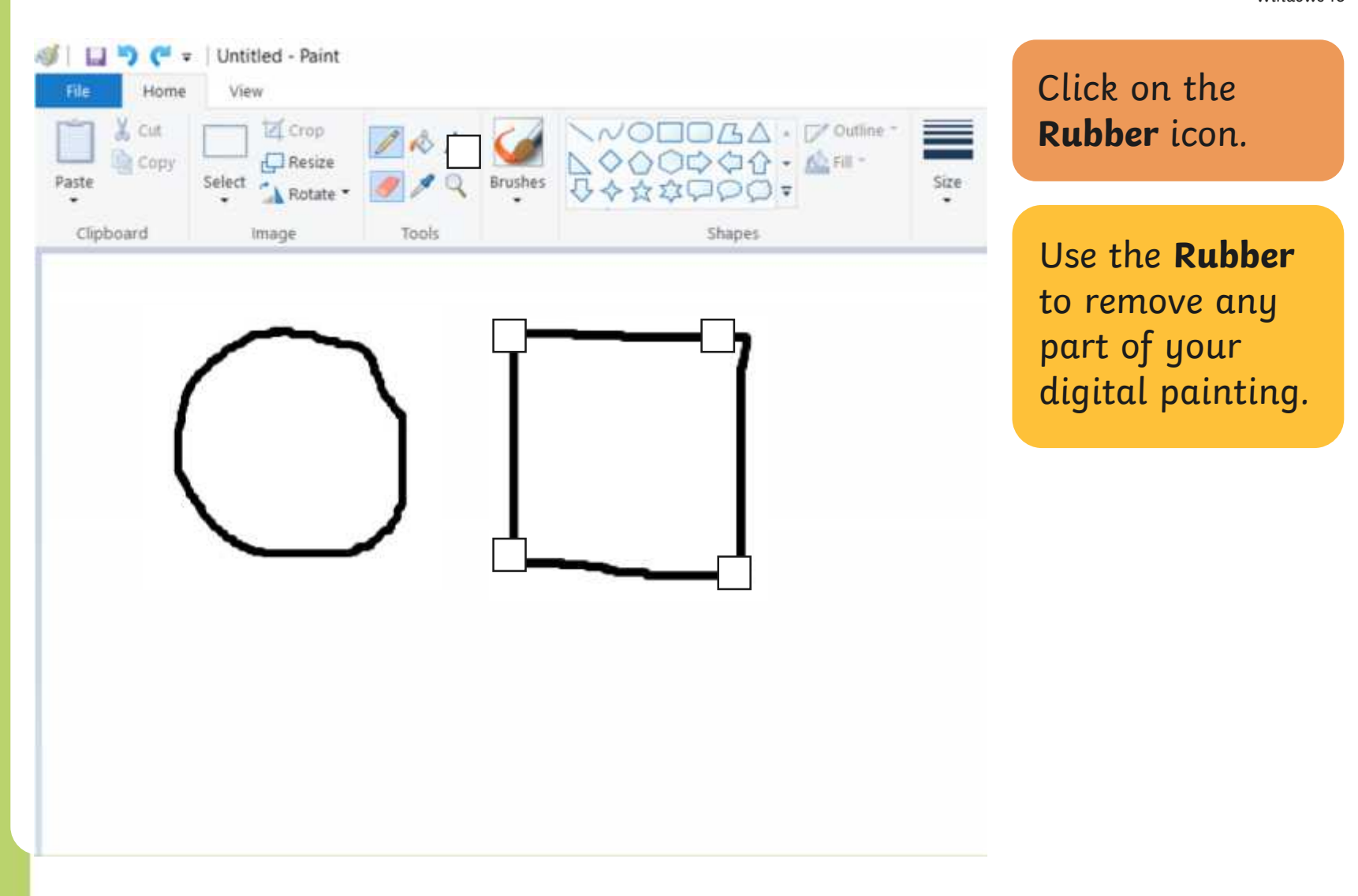

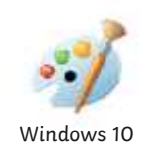

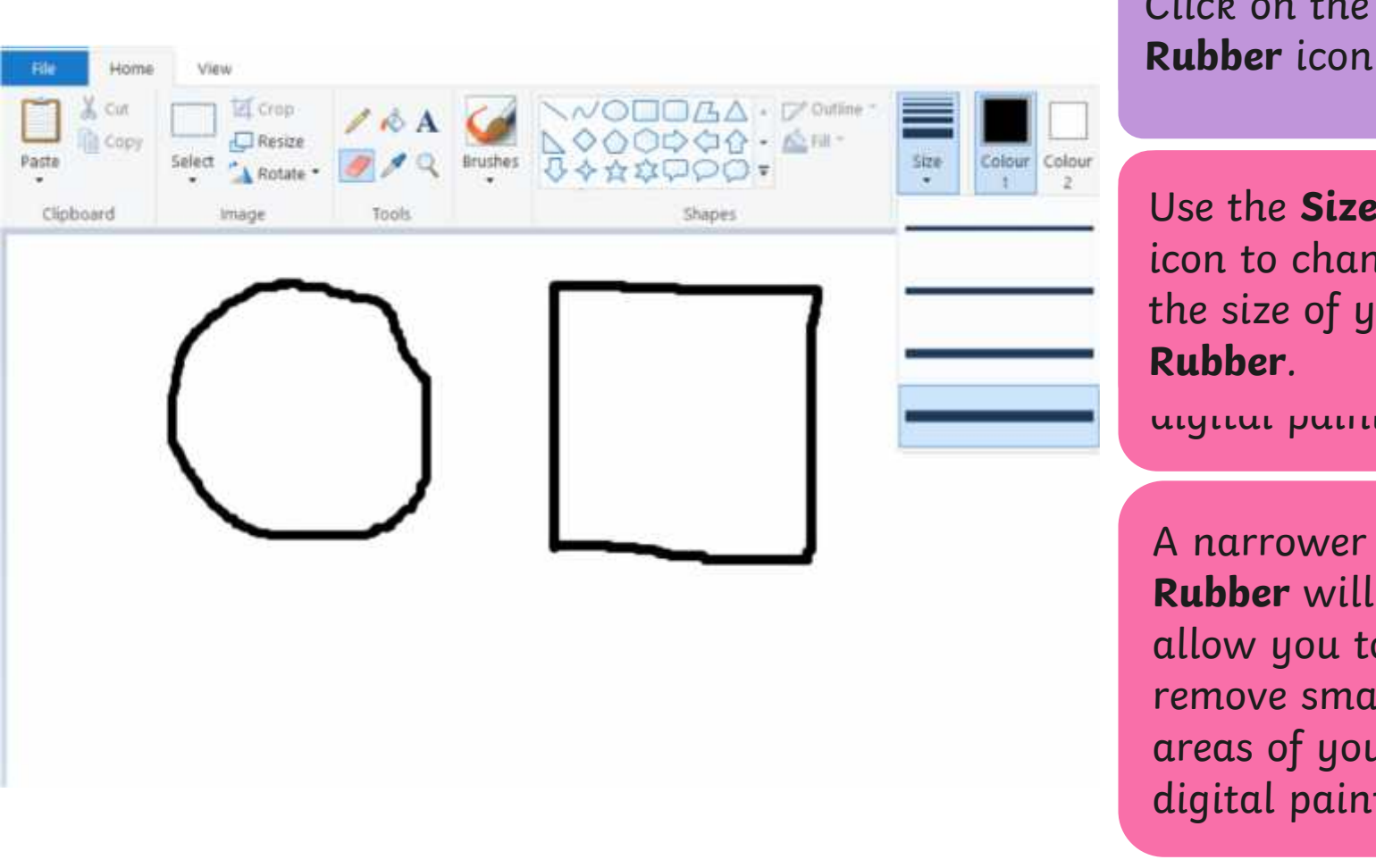

 $C$  light on the canonical control  $\overline{C}$  $\begin{array}{ccc} \n\text{Out} & \text{out} & \text{out} \\ \n\text{Duhhar icon} & \n\end{array}$ Click on the **Rubber** icon.

Use the **Size**  $\begin{array}{|c|c|c|}\hline \text{icon to change} & \multicolumn{2}{|c|}{\quad} \hline \end{array}$ the size of your **the size** areas of your **Rubber**.

digital painting.

A narrower **Rubber** will allow you to remove small areas of your digital painting.

X Cut

Paste

Clipboard

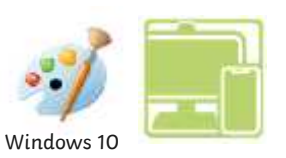

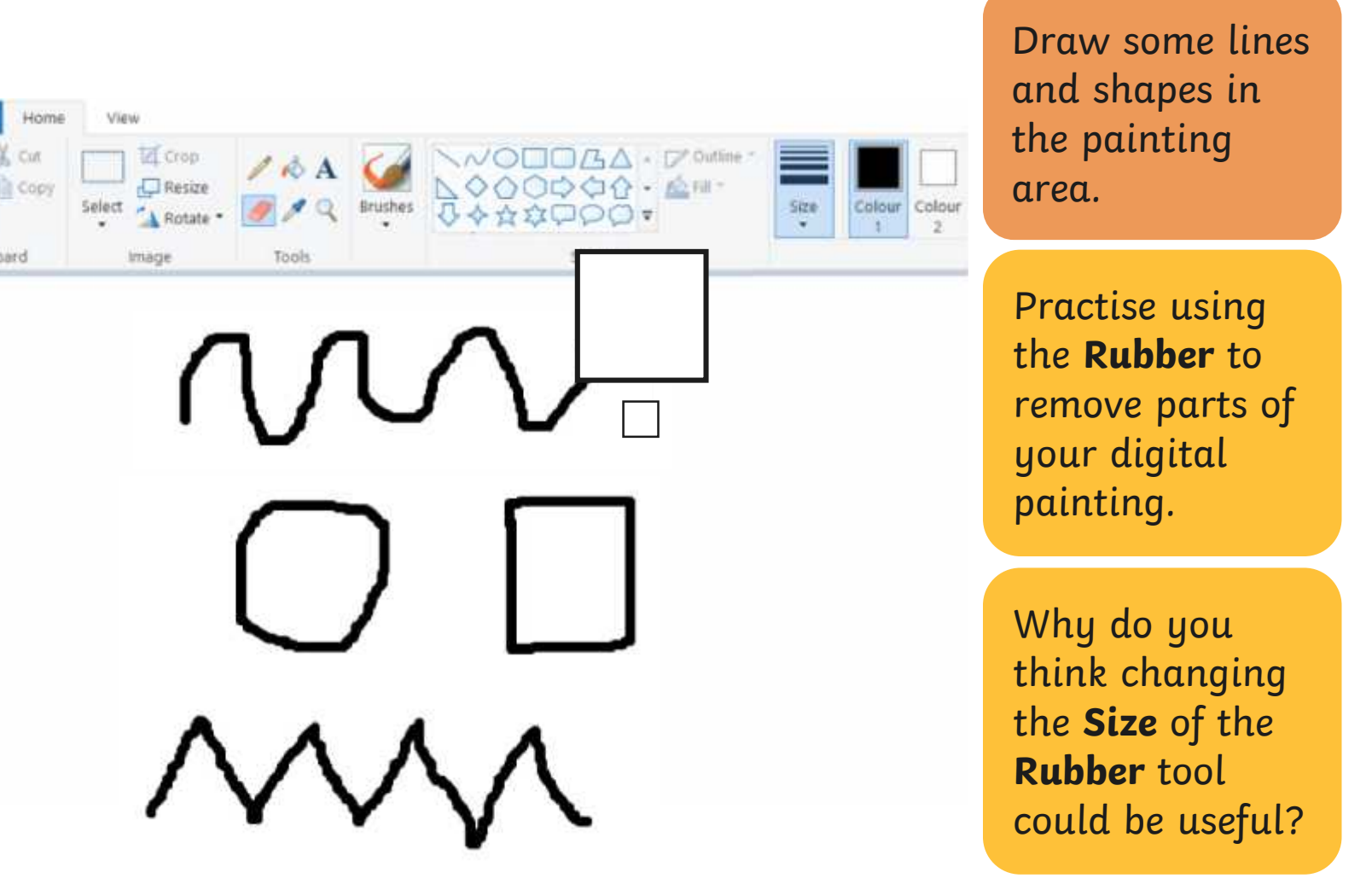

#### **Using the Undo Tool**

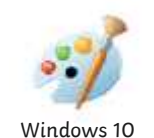

However, it can be very time consuming using the move large areas or complete However, it can be very time consuming using the **Rubber** to remove large areas or complete shapes. Using the **Undo** tool allows you to remove a whole action, such as a shape you have just drawn or an area you have filled with colour.

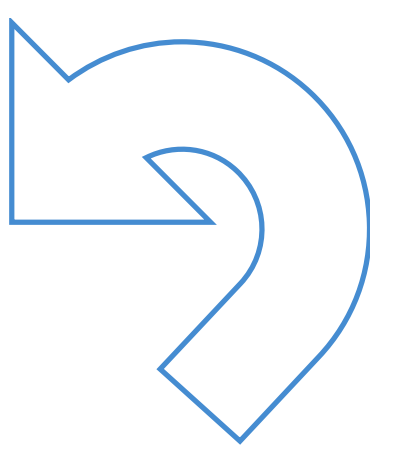

#### **Using the Undo Tool**

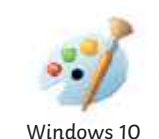

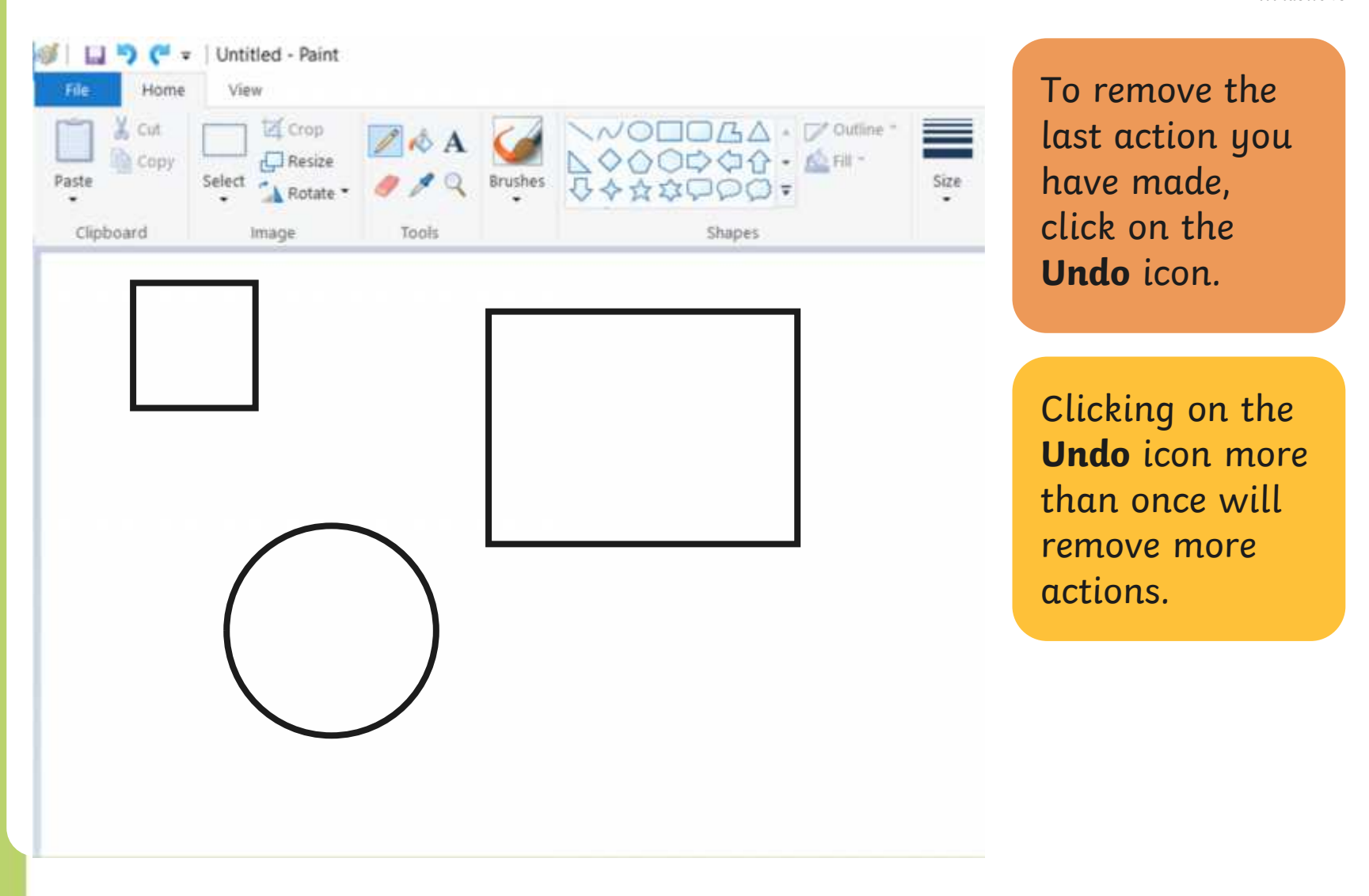

#### **Using the Redo Tool**

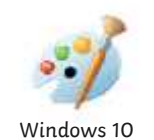

Using the **Redo** tool allows you bring back the refloh that was removed. It can however, be very easy to click the **Undo** icon too many times and remove parts of our digital painting that we didn't need to. Using the **Redo** tool allows you bring back the action that was removed.

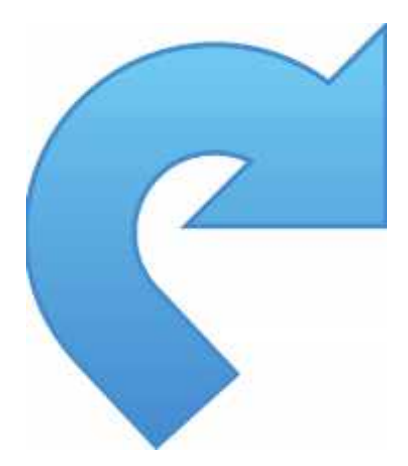

#### **Using the Redo Tool**

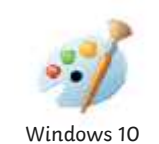

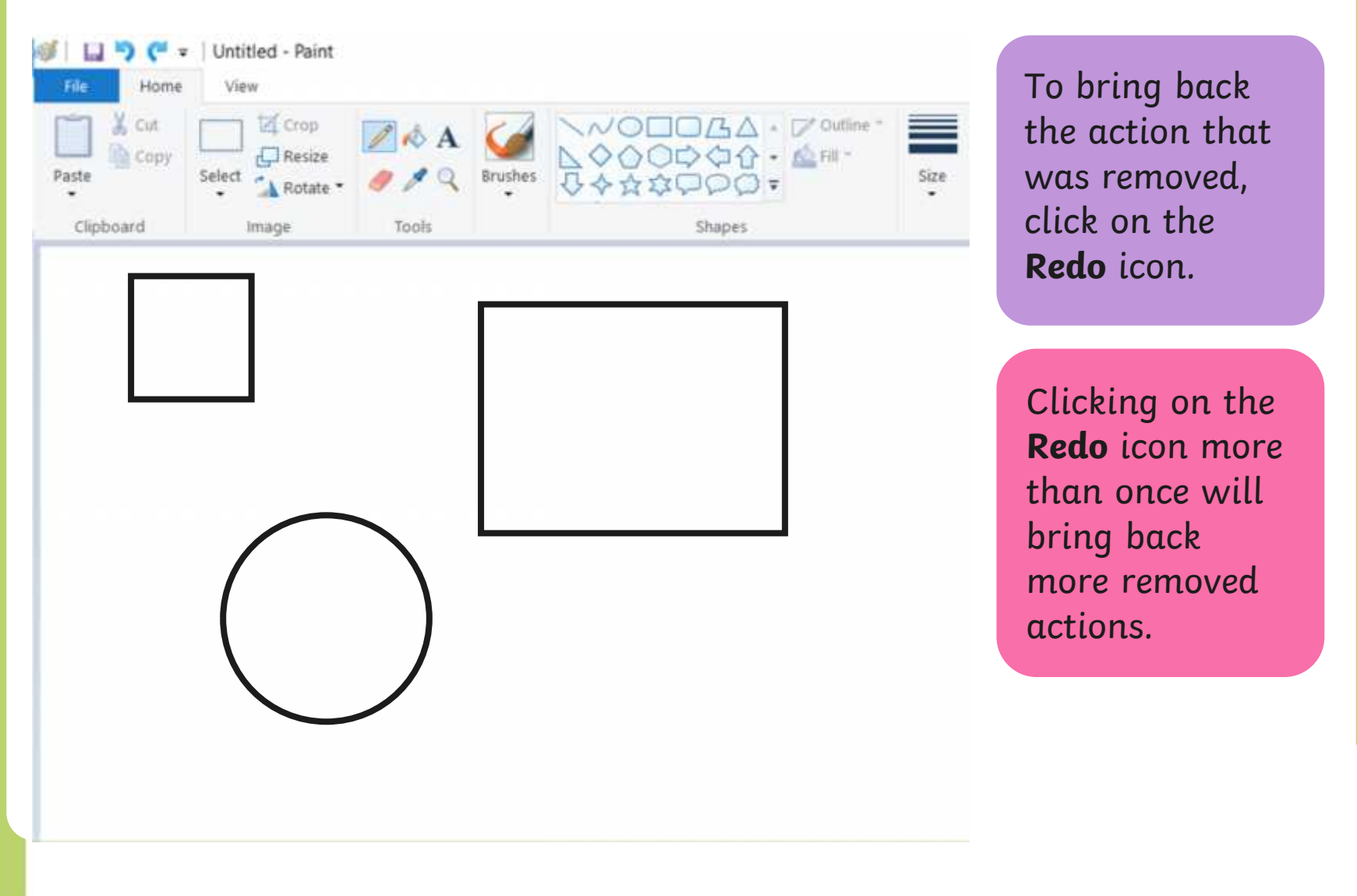

#### **Using the Undo and Redo Tool**

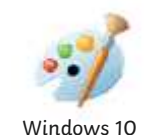

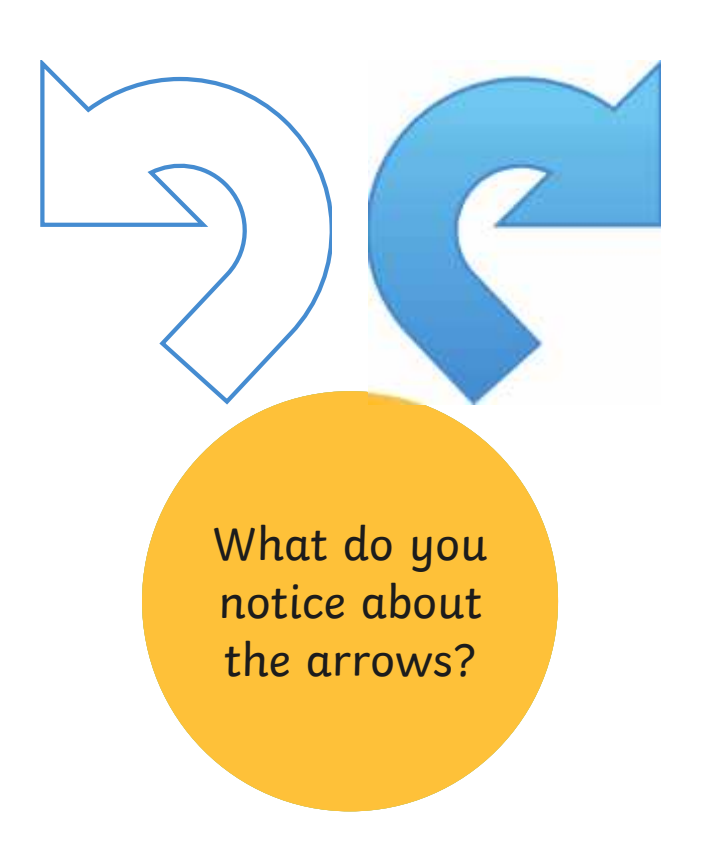

# **Using the Undo and Redo Tool**

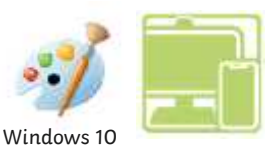

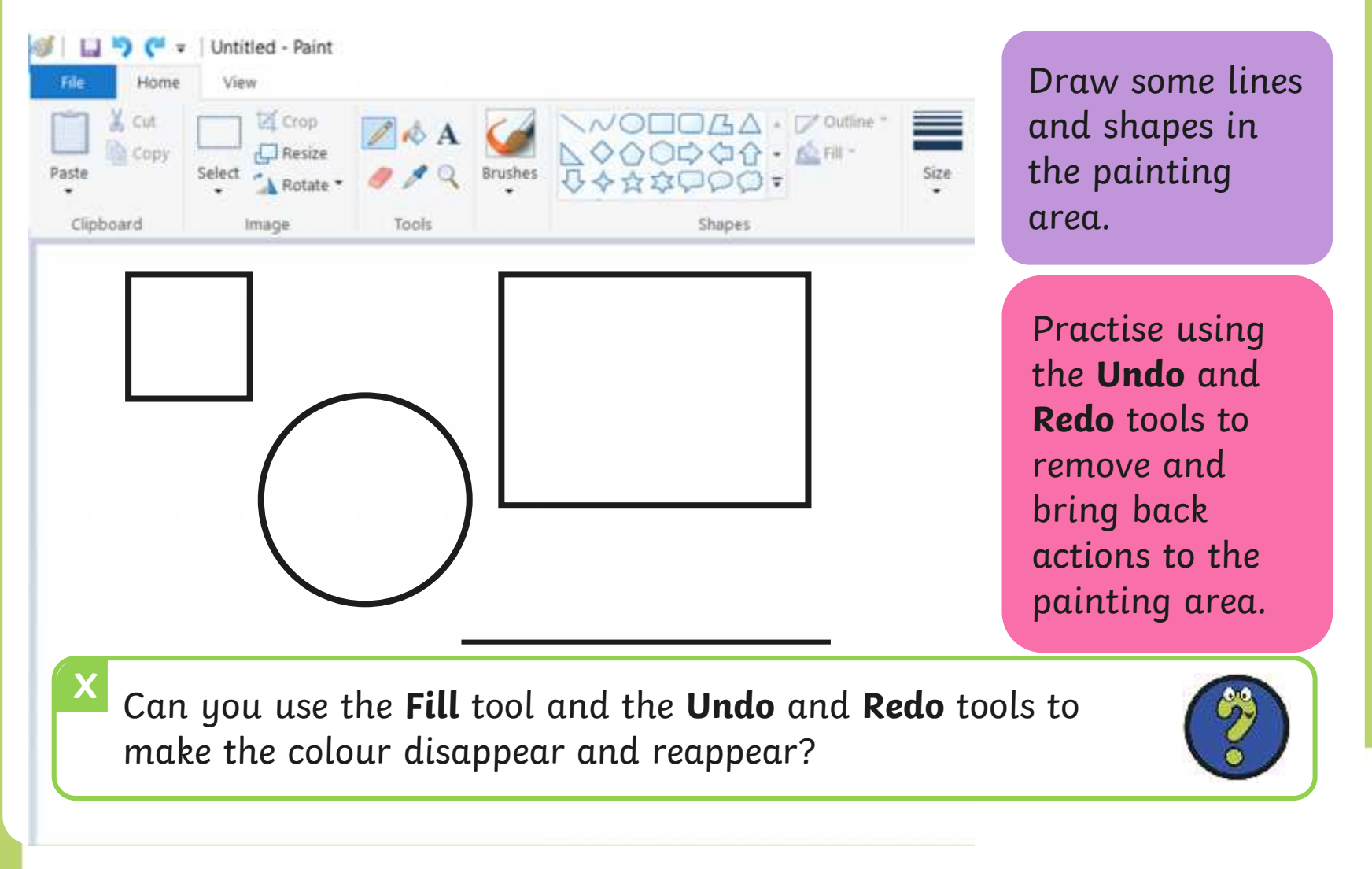

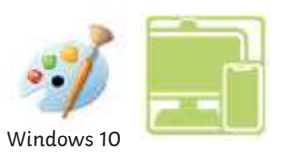

Use the **Rubber**, **Undo** and **Redo** tools to change the painting to **match to Explore**<br>Recreate this digital painting using your painting software. Recreate this digital painting using your painting software.

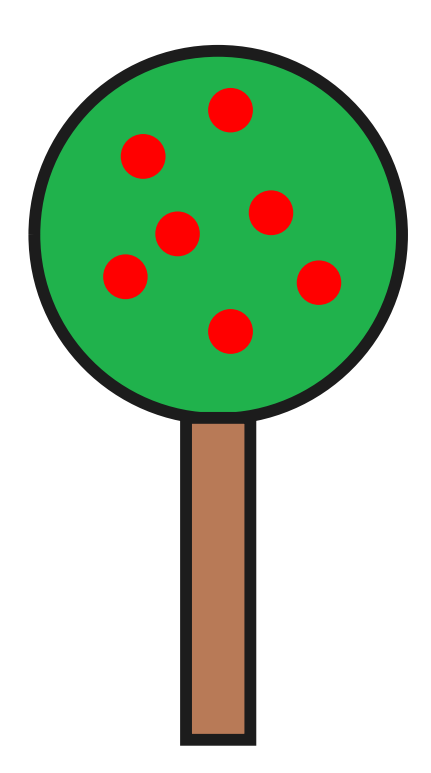

# **Using the Eraser**

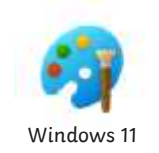

Whe equacuju out is englished **Erace societ that se**l object of eye event theight sowher paint intuiting the goods is to be to the down of werver to only a state of our diverse of the **plaint in** and then try again.

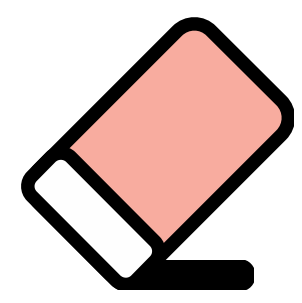

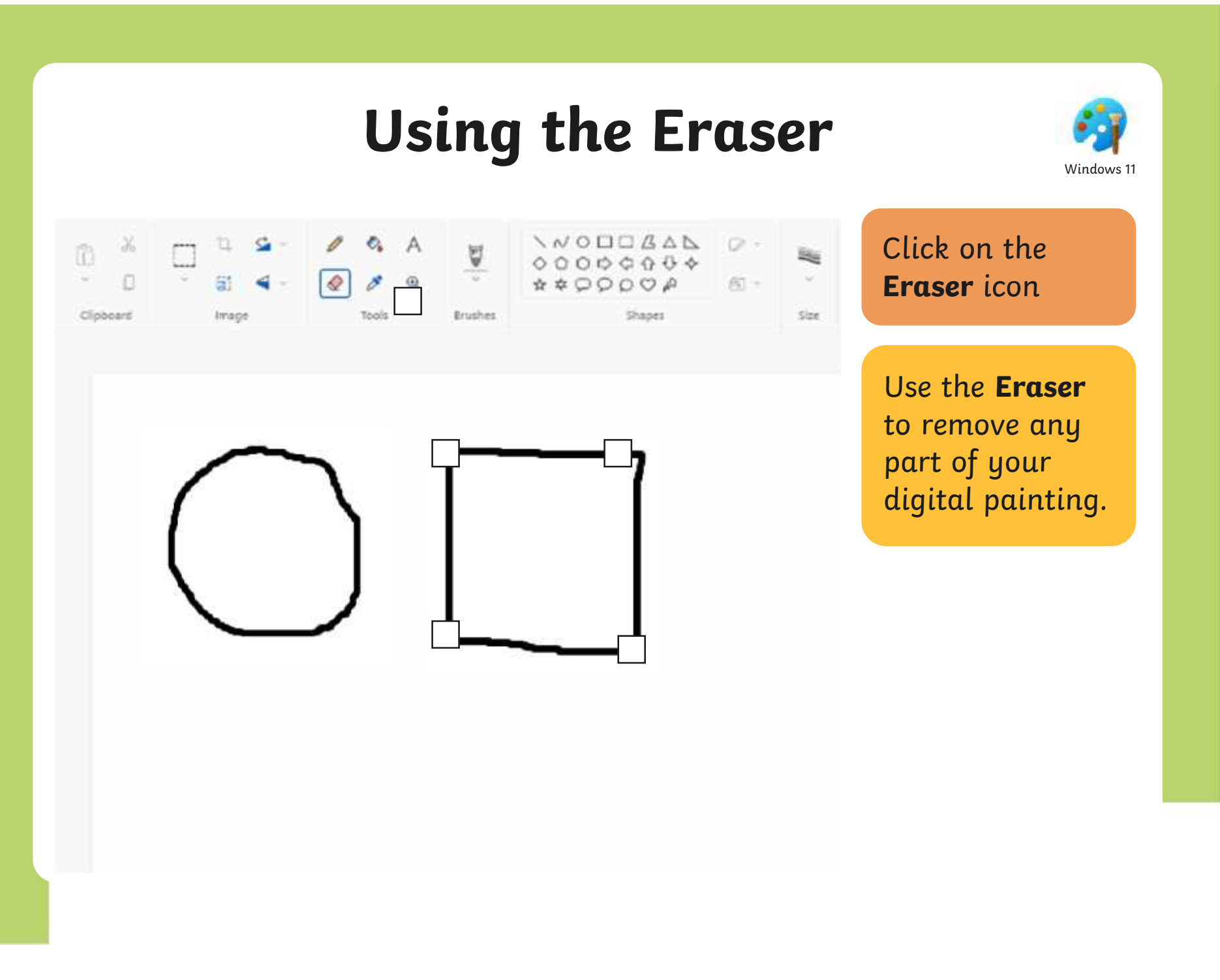

# **Using the Eraser**

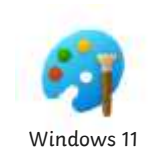

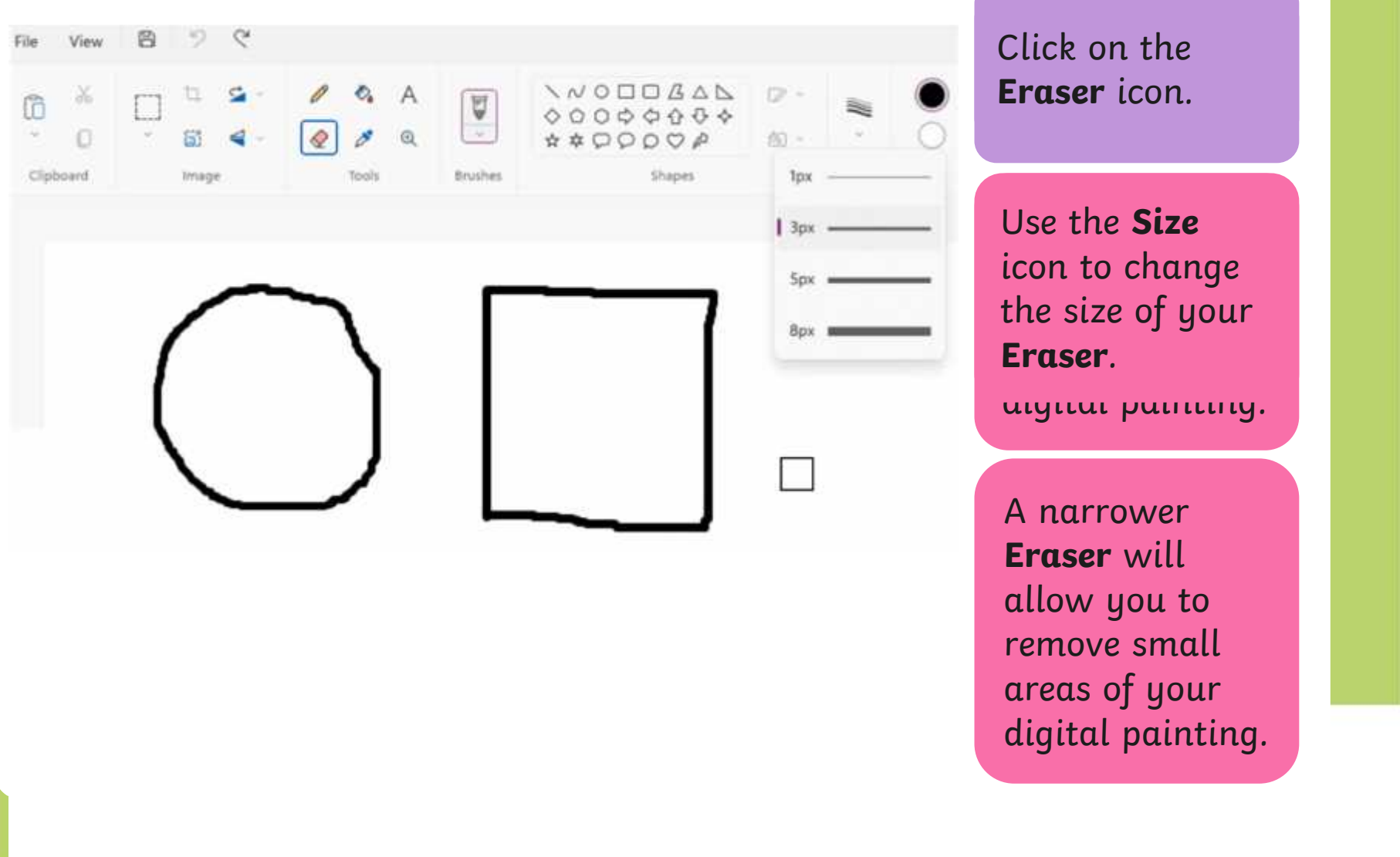

# **Using the Eraser**

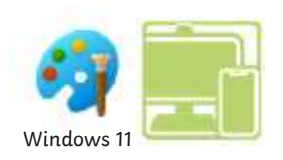

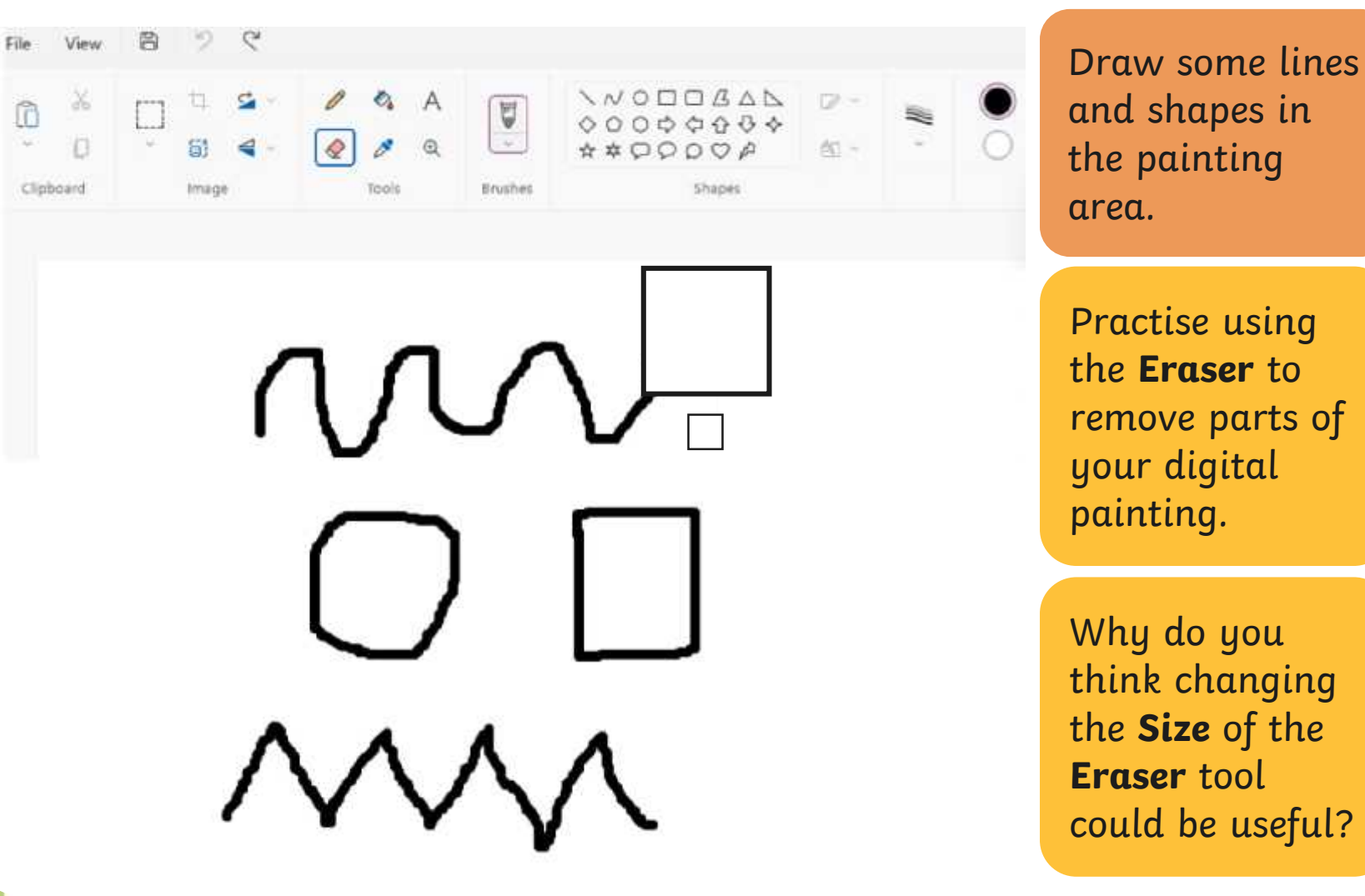

#### **Using the Undo Tool**

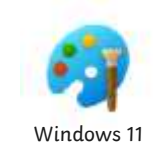

Towgver, it can be very time consuming using the nove large greas ar complete However, it can be very time consuming using the **Eraser** to remove large areas or complete shapes. Using the **Undo** tool allows you to remove a whole action, such as a shape you have just drawn or an area you have filled with colour.

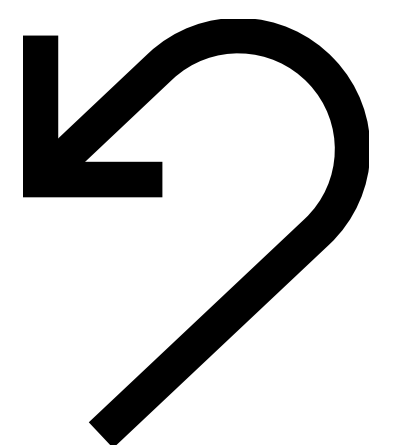

### **Using the Undo Tool**

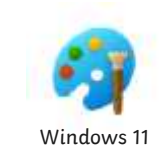

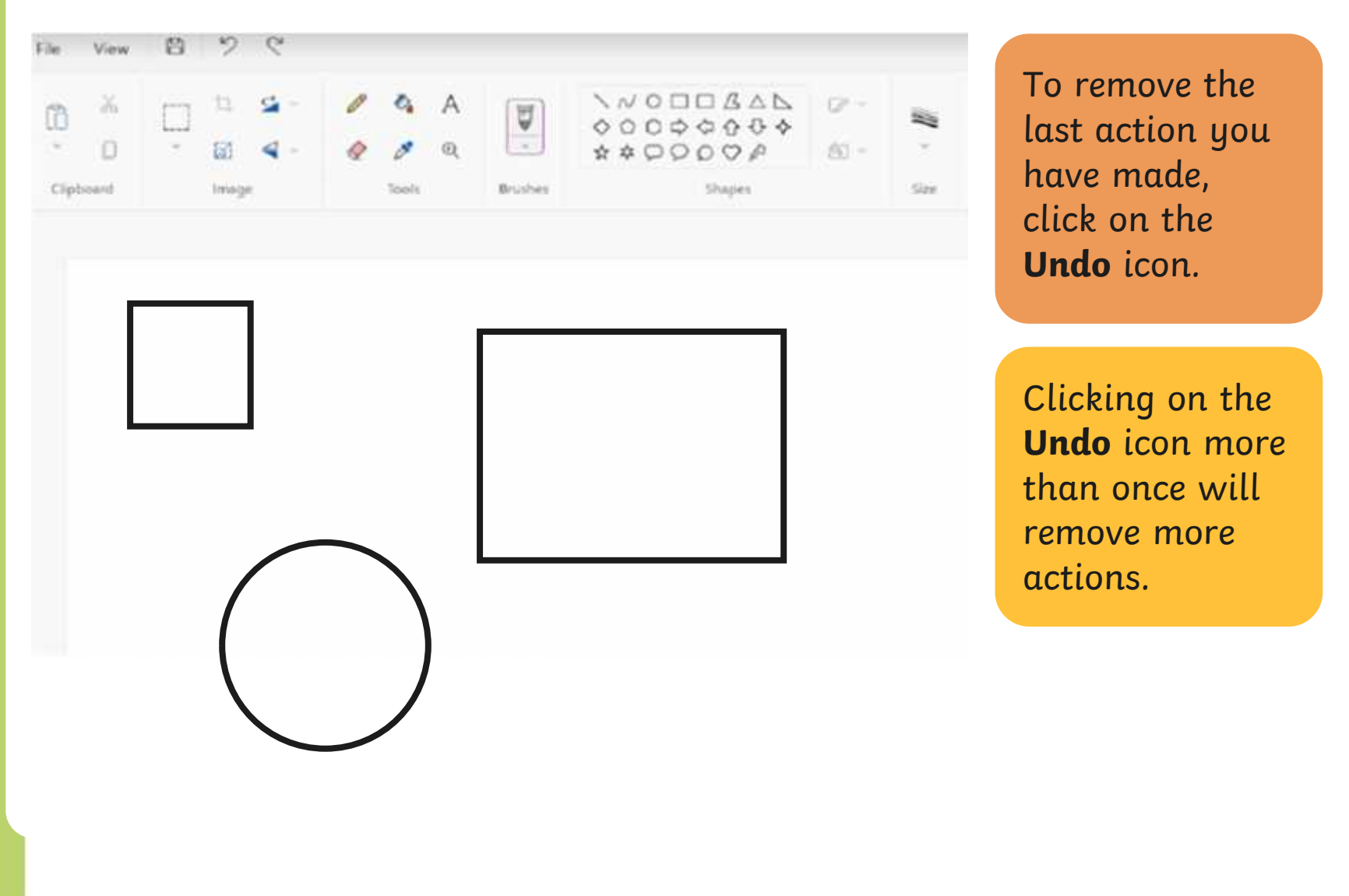

#### **Using the Redo Tool**

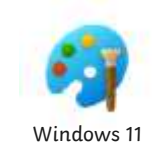

Using the **Redo** tool allows you bring back the refloh that was removed. It can however, be very easy to click the **Undo** icon too many times and remove parts of our digital painting that we didn't need to. Using the **Redo** tool allows you bring back the action that was removed.

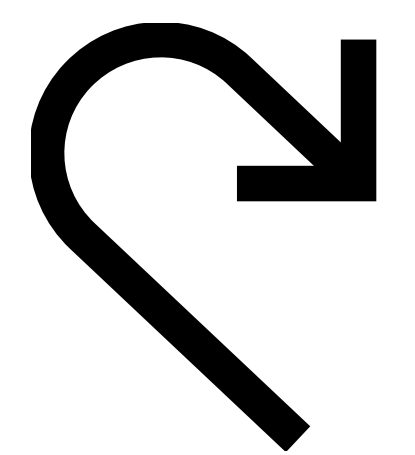

# **Using the Redo Tool**

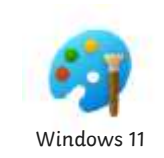

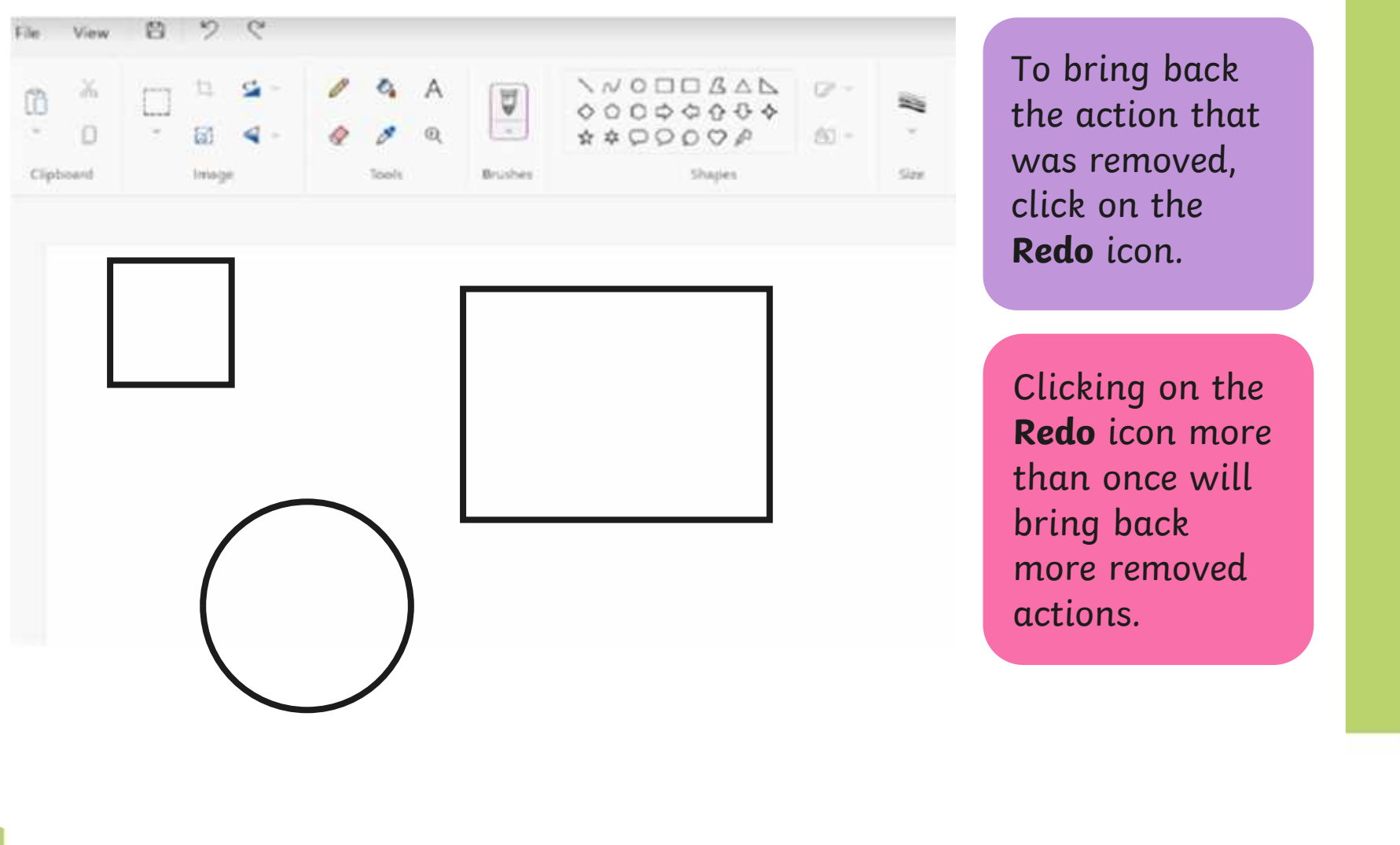

# **Using the Undo and Redo Tool**

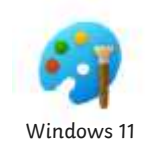

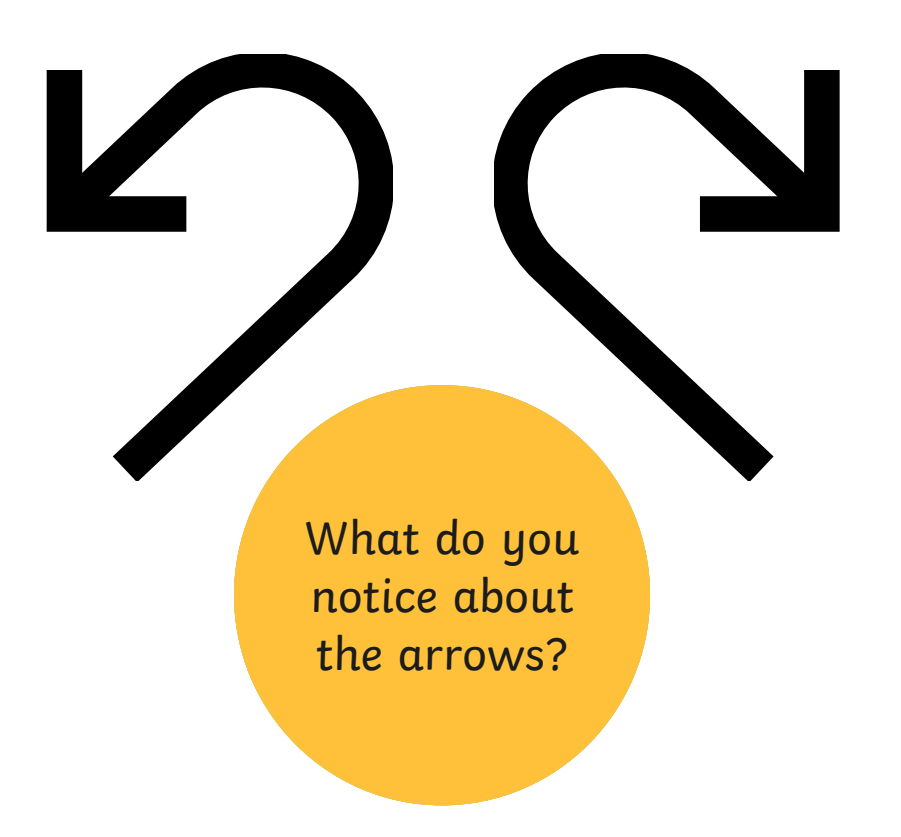

# **Using the Undo and Redo Tool**

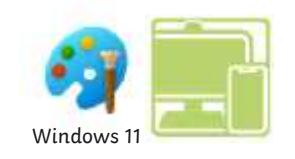

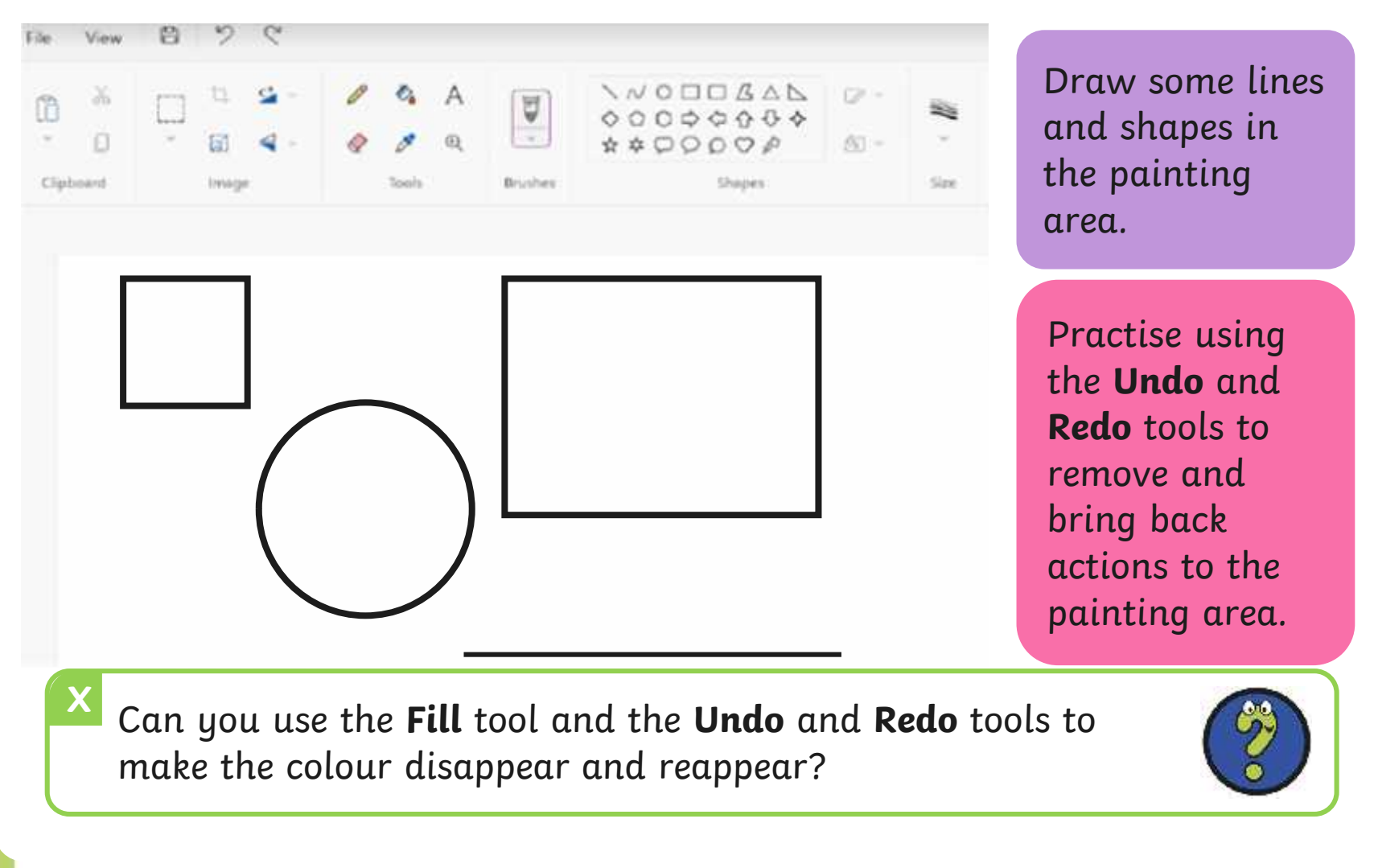

# **match to Explore**<br>Recreate this digital painting using your painting software.

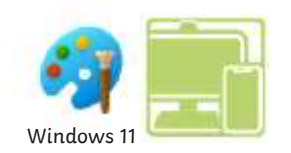

Use the **Eraser**, **Undo** and **Redo** tools to change the painting to Recreate this digital painting using your painting software.

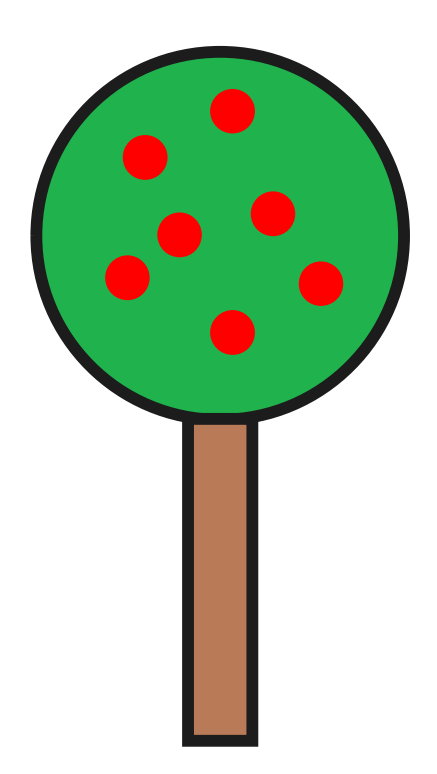

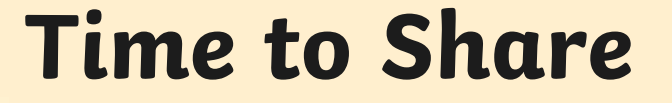

Show your partner your new digital painting.

Tell your partner about one change you have made. Make sure you talk about the tools and icons you have used.

#### **Aim**

• To erase and undo actions to change a digital painting.

# **Success Criteria**

I can use the appropriate tool to remove mistakes. I can erase part of my digital painting.

I can undo an action.

I can redo an action that was undone.

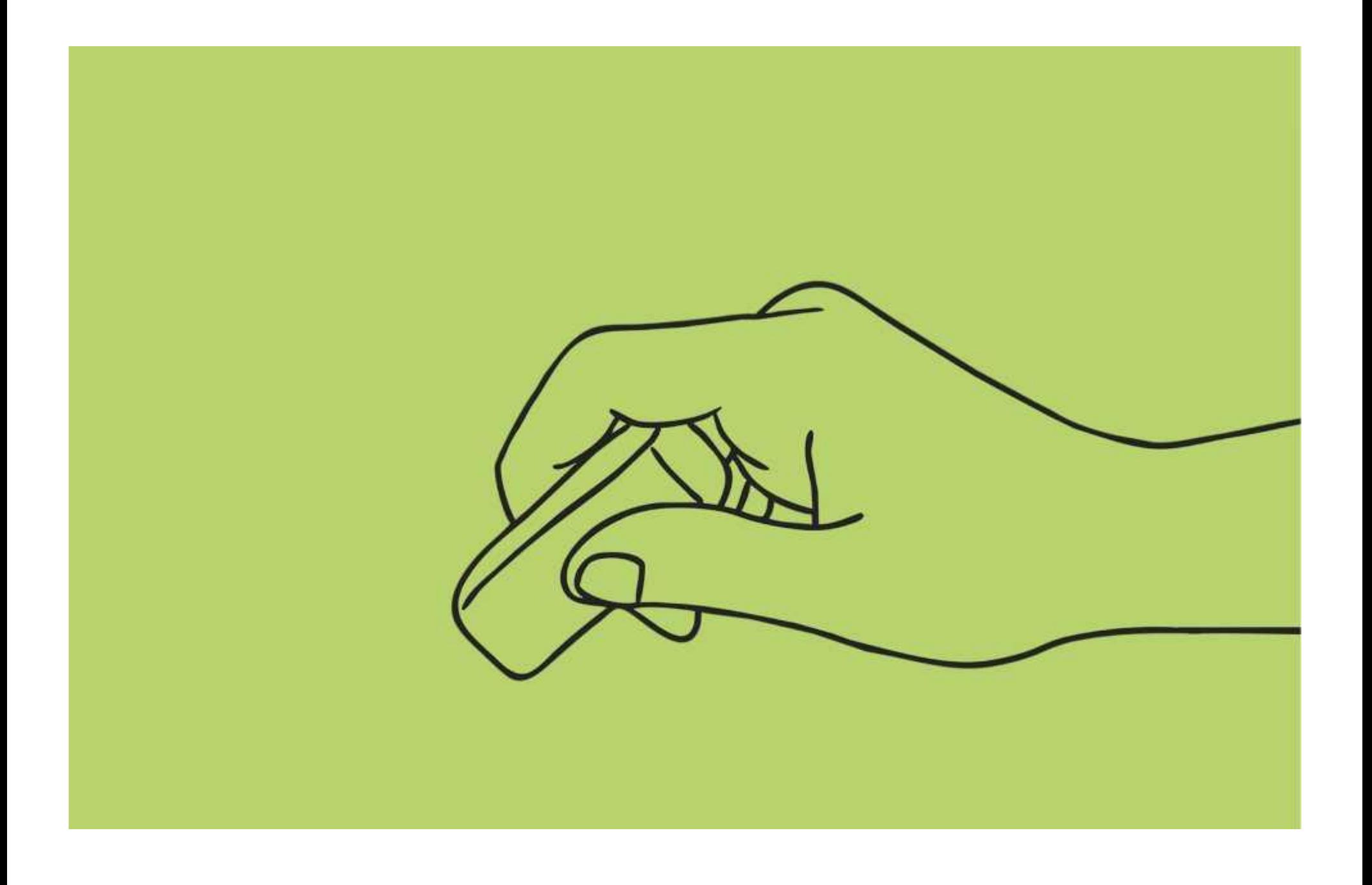

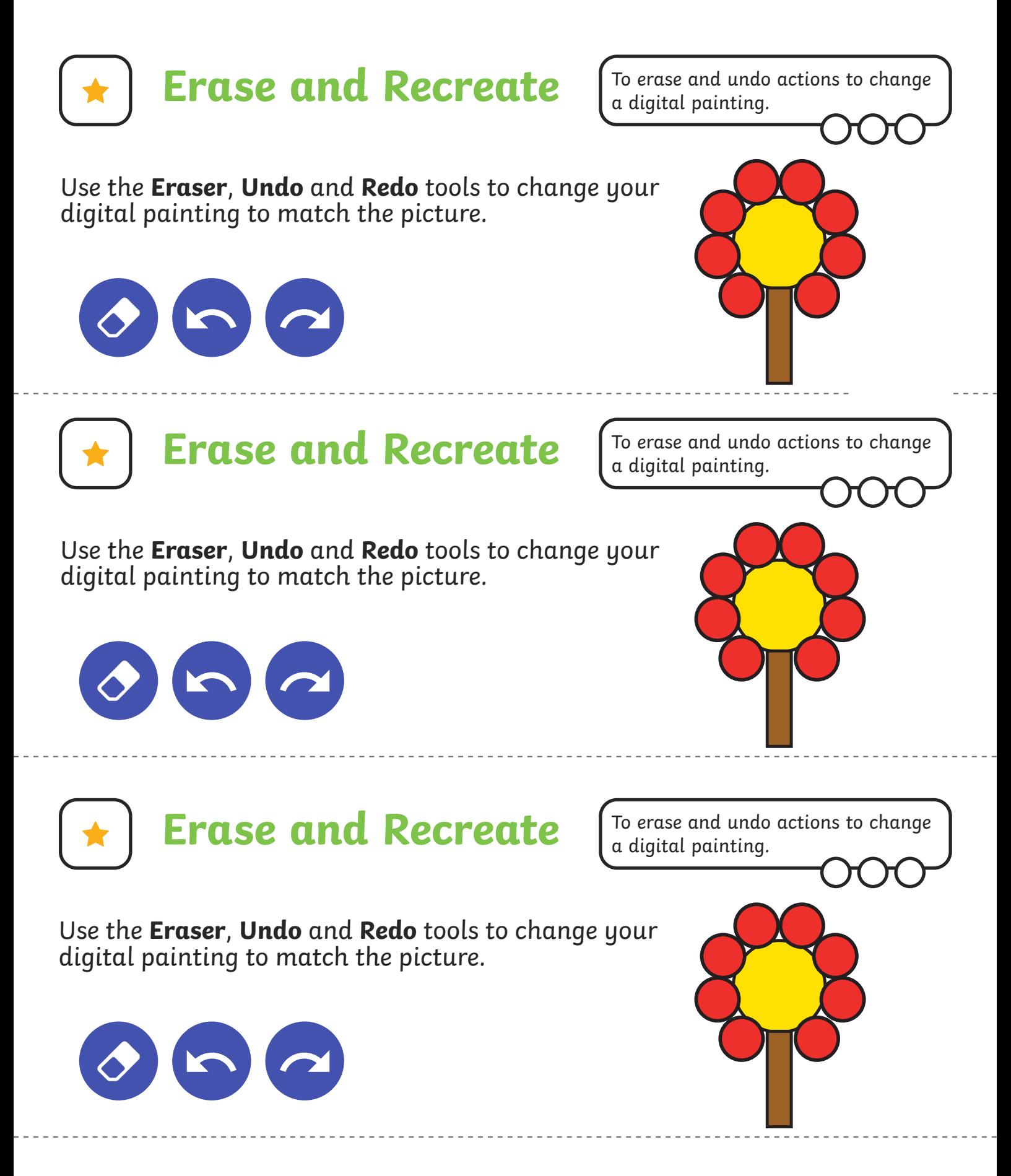

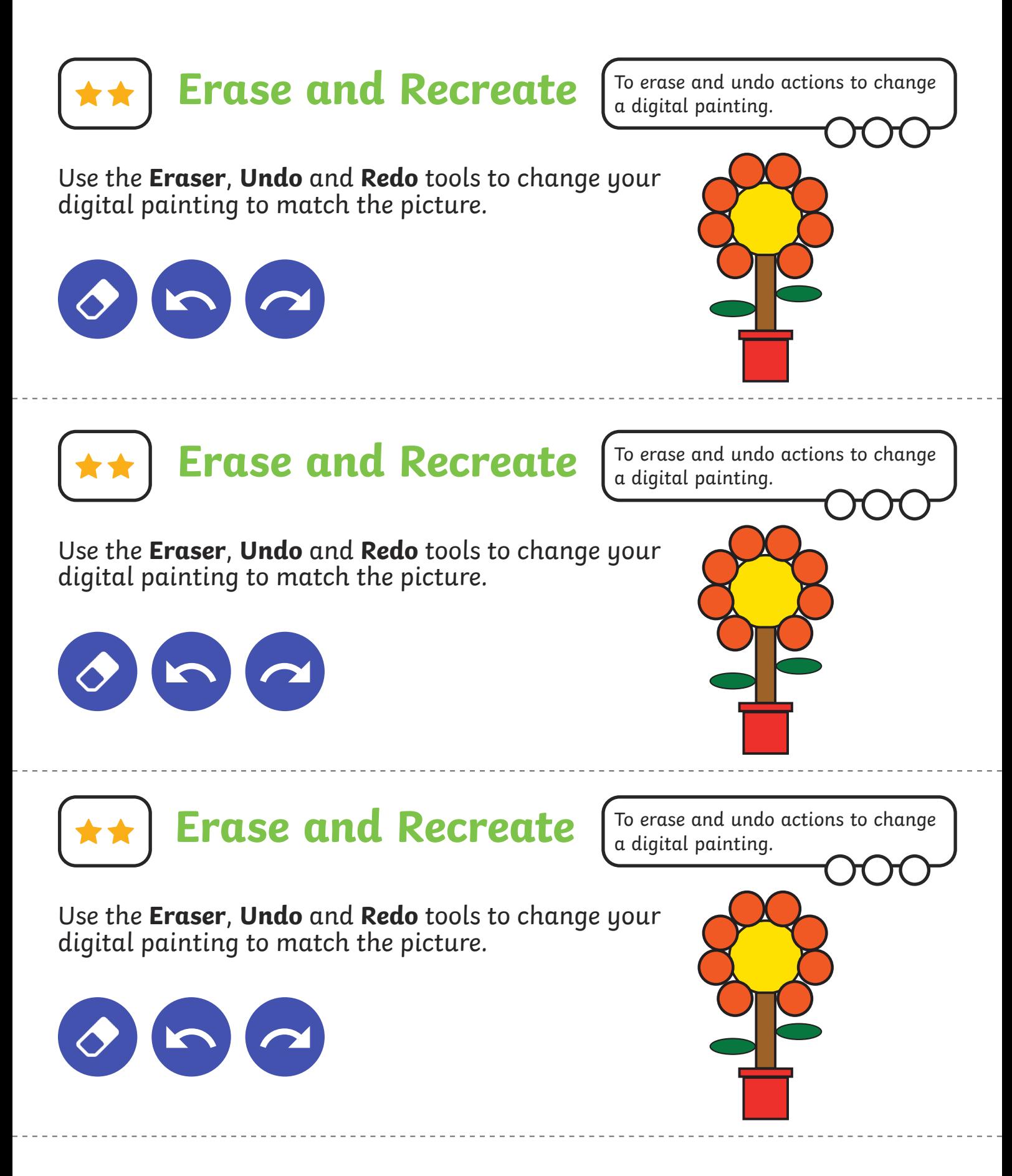

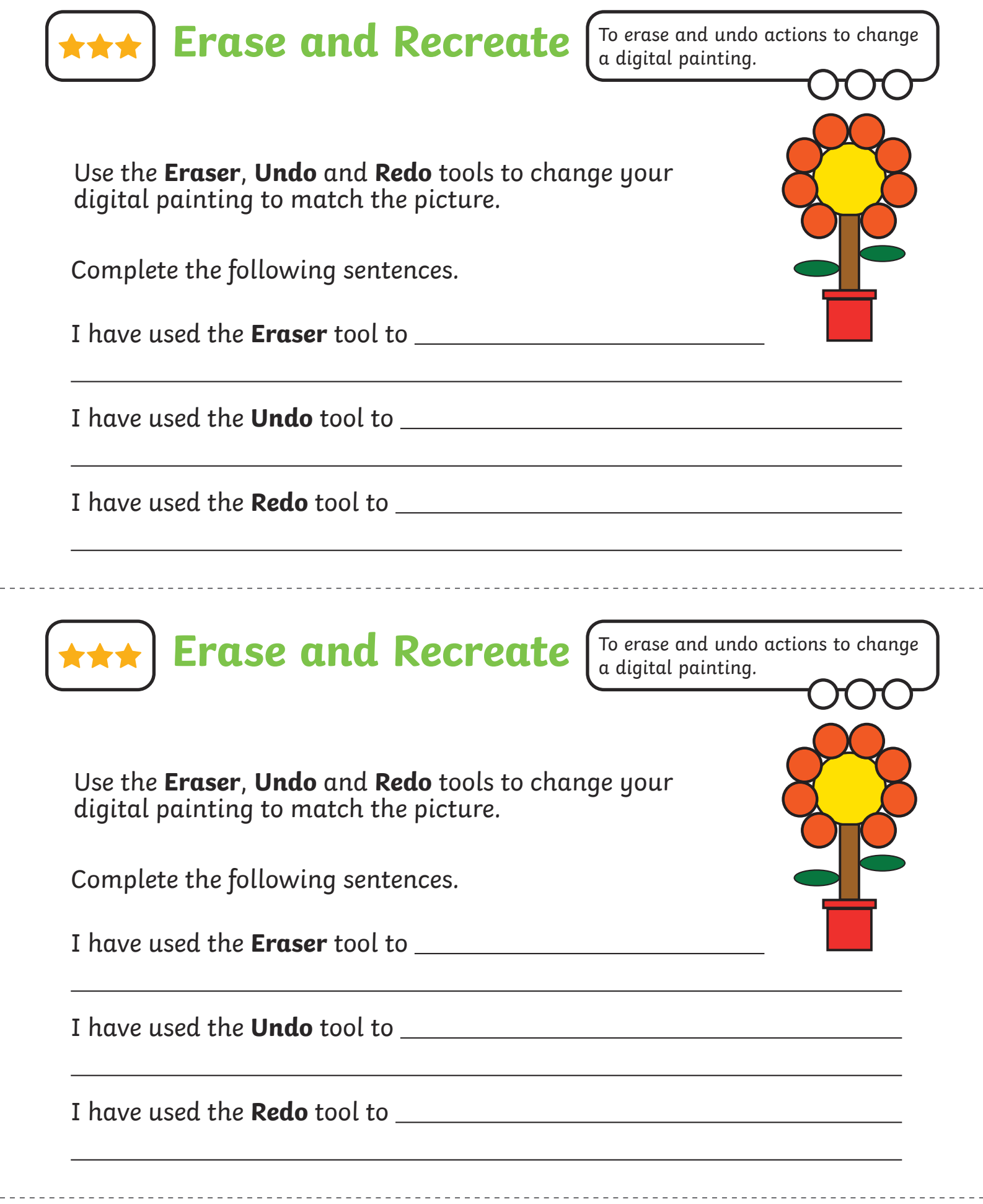

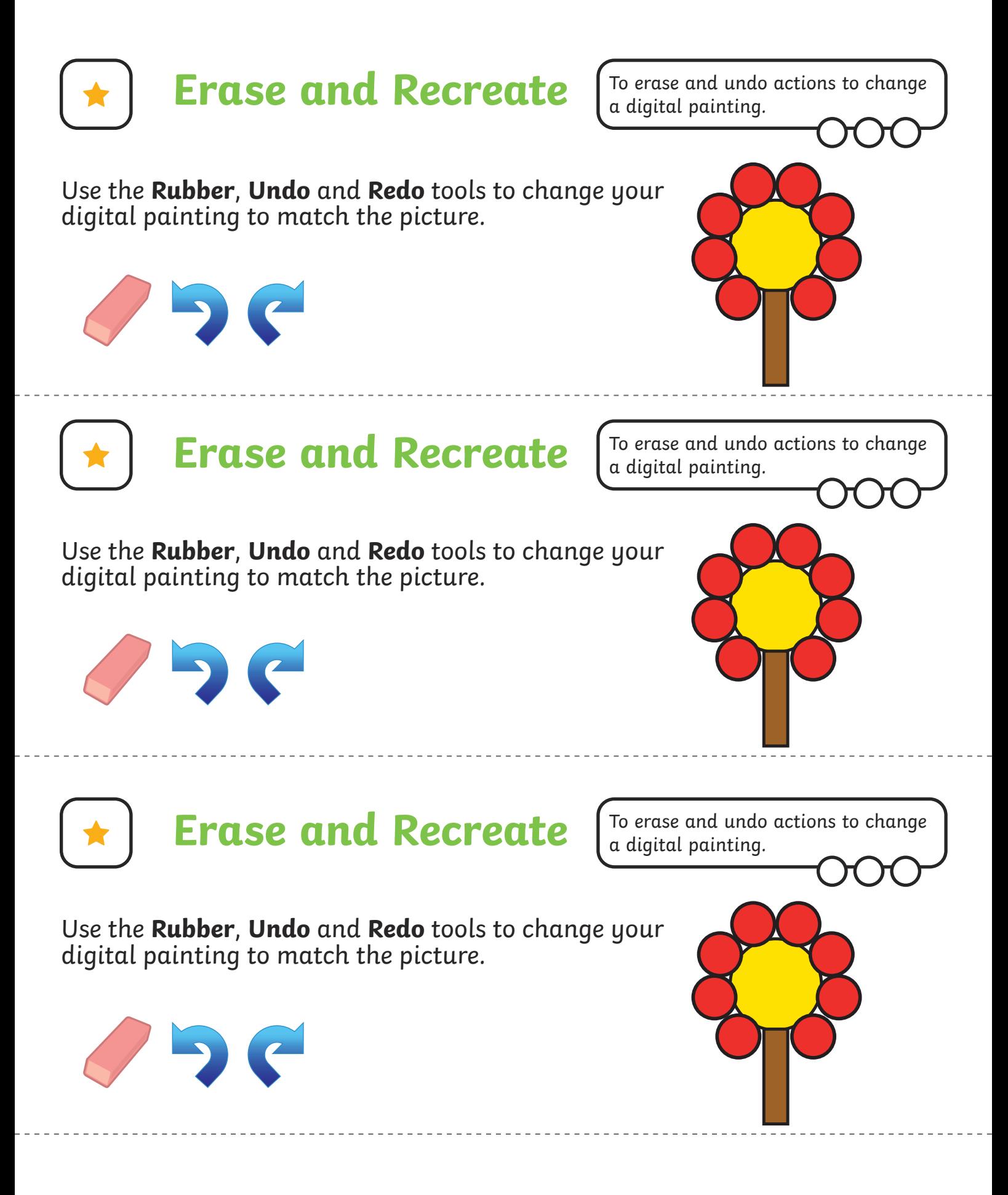

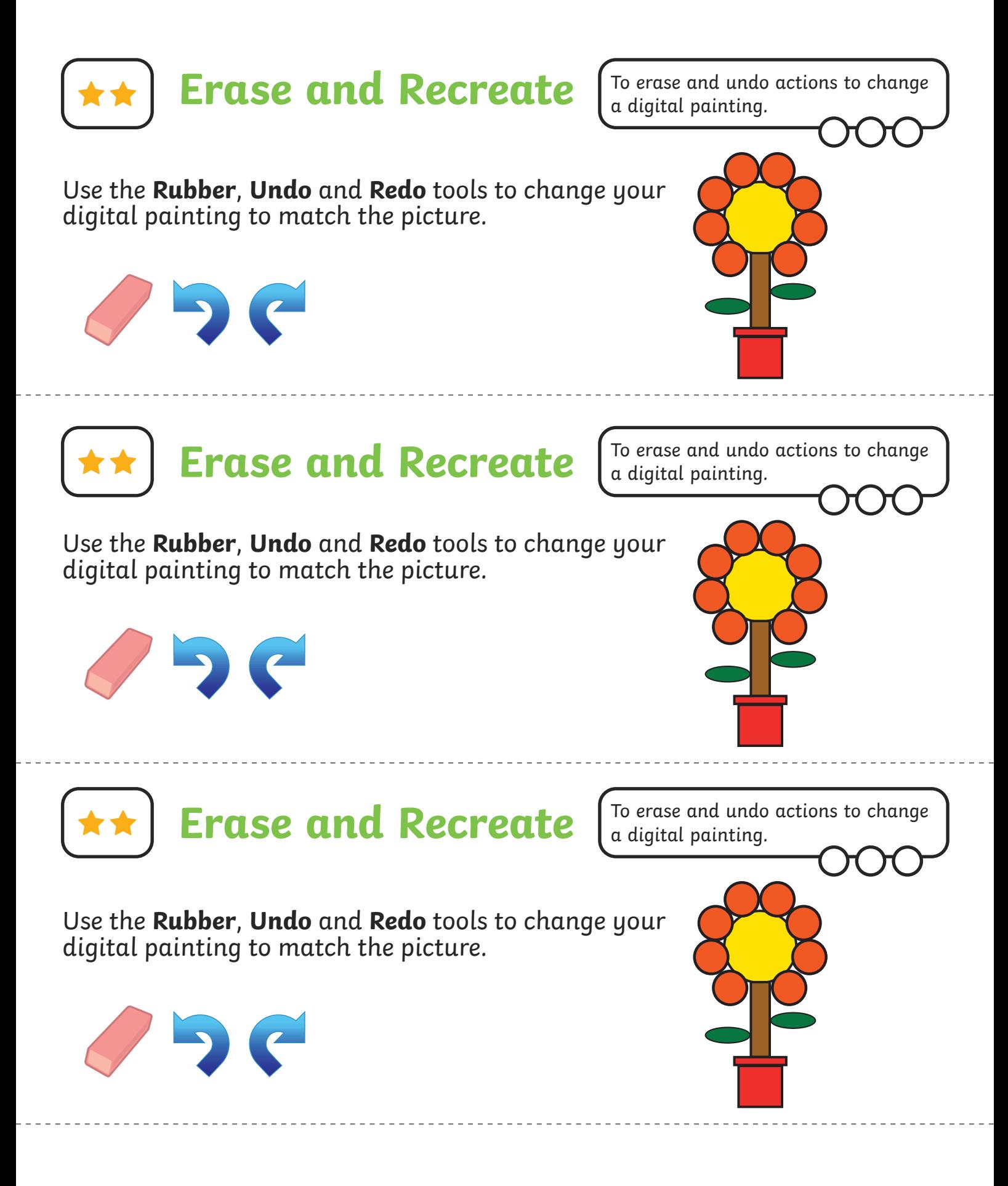

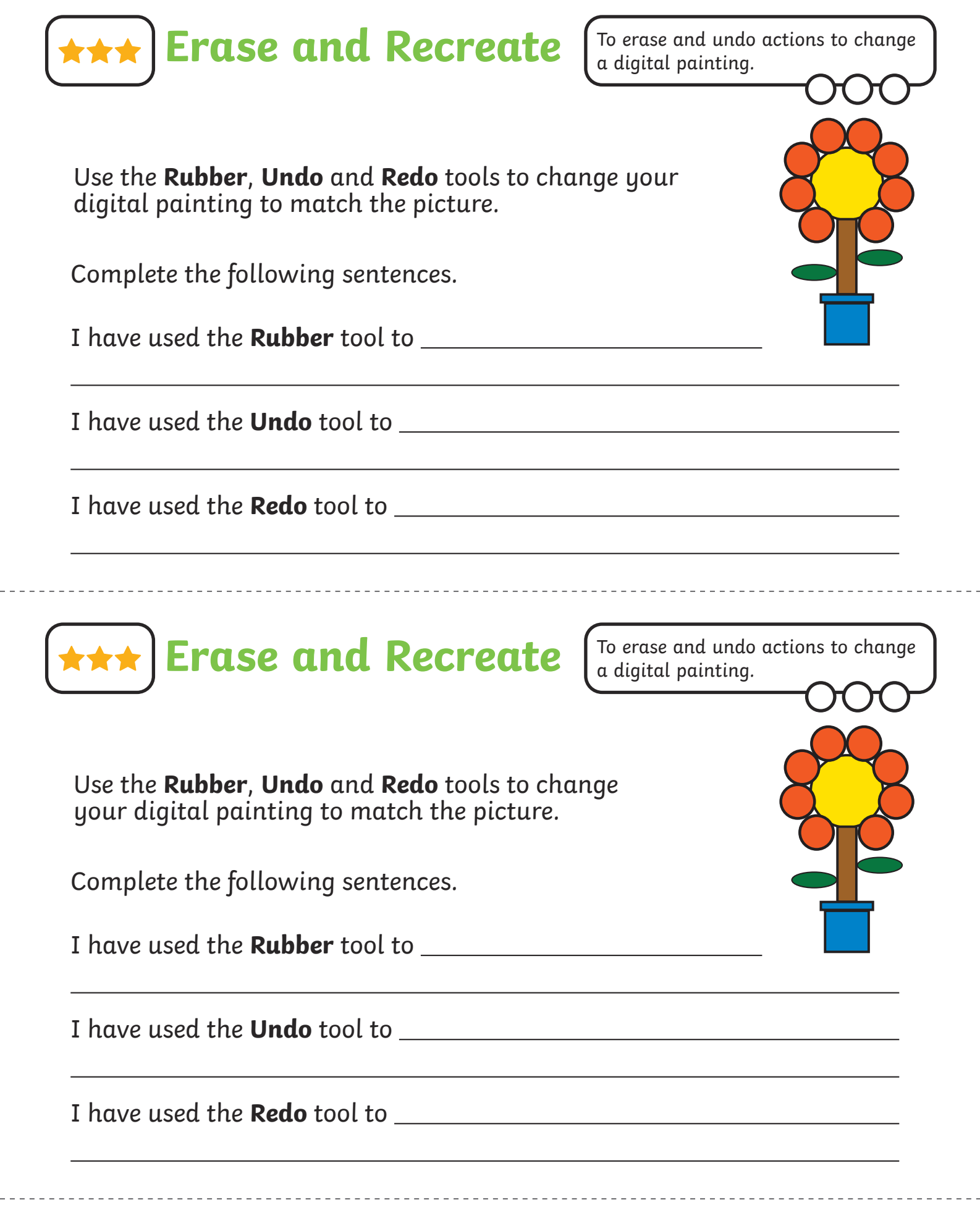

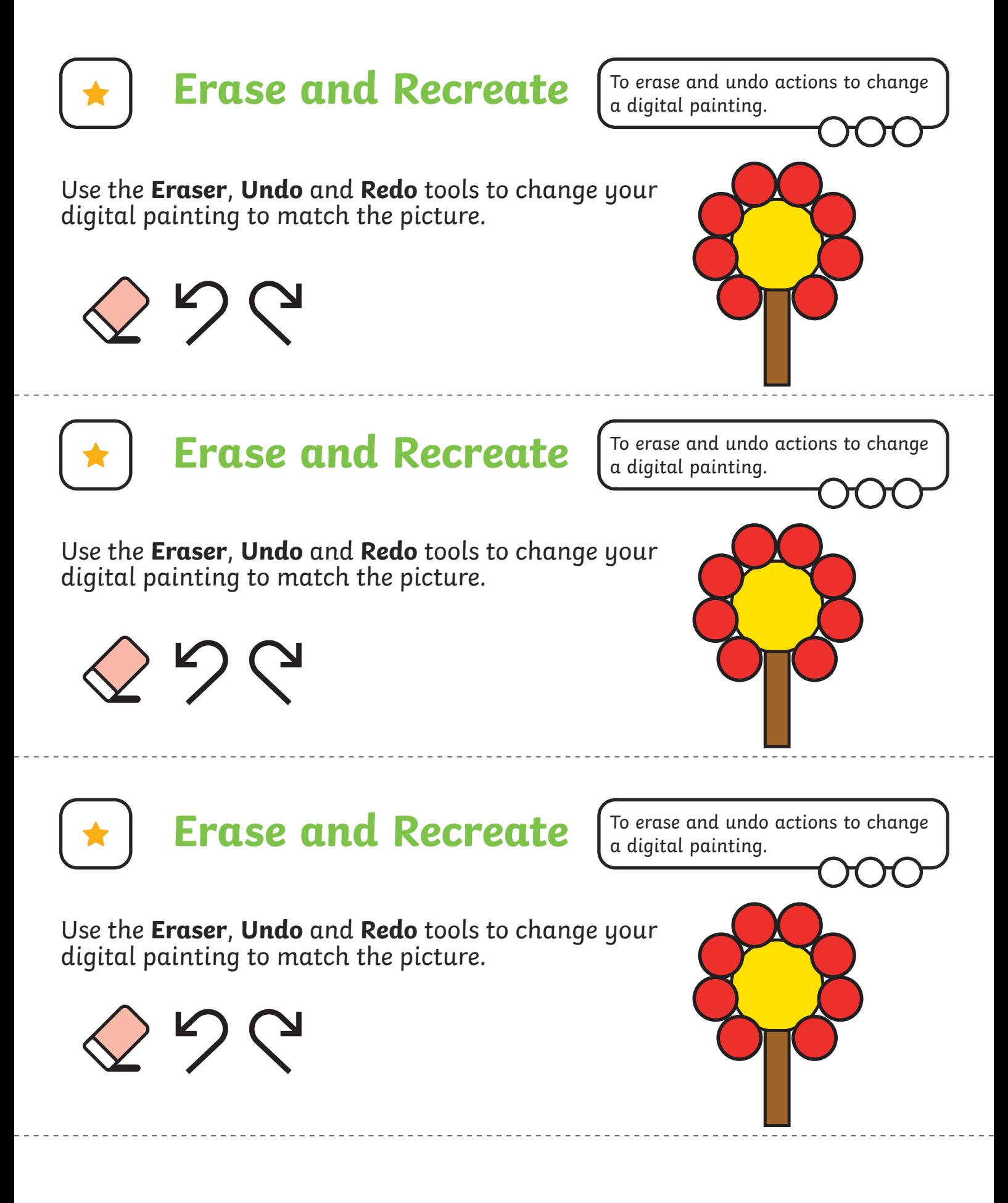

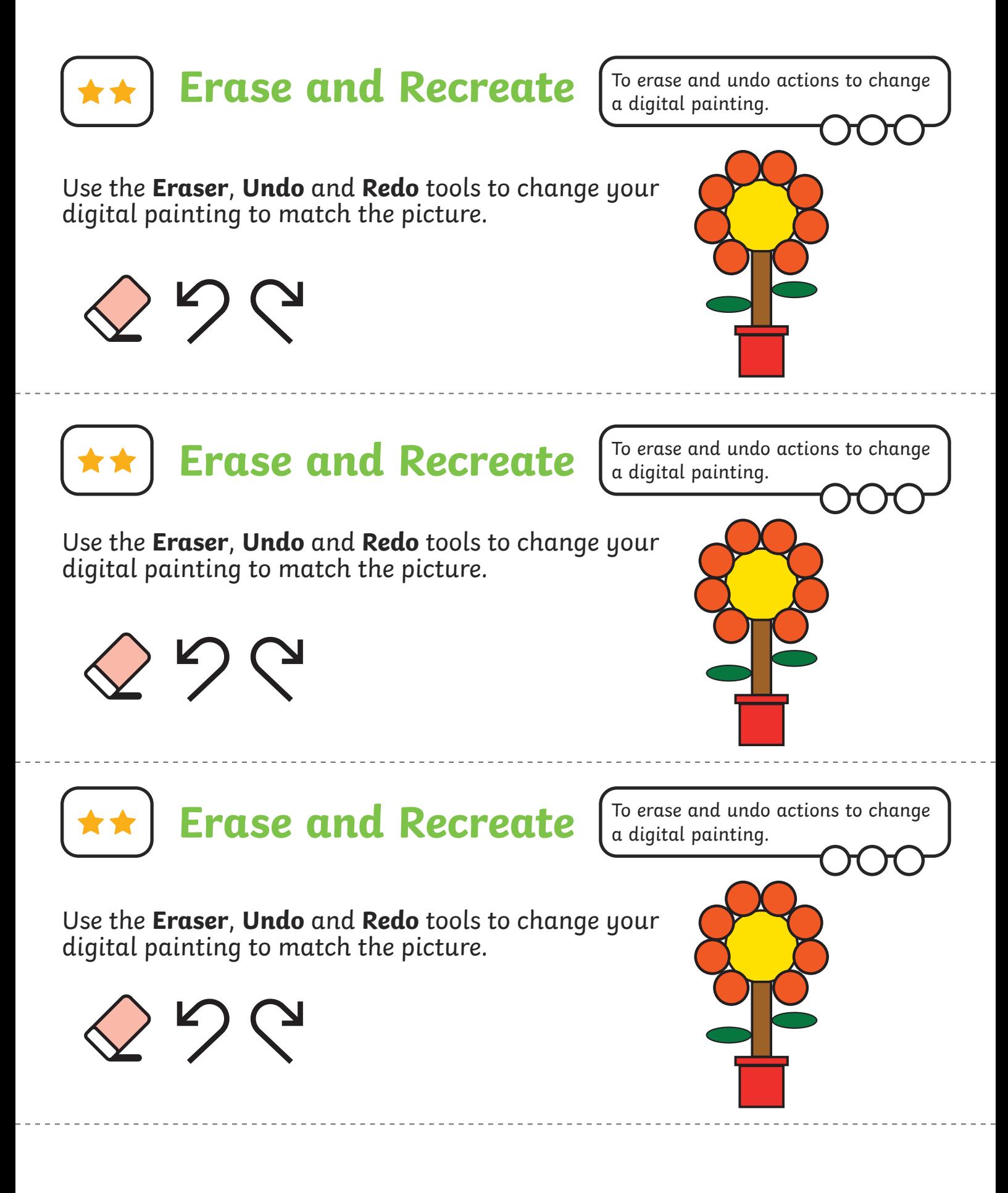

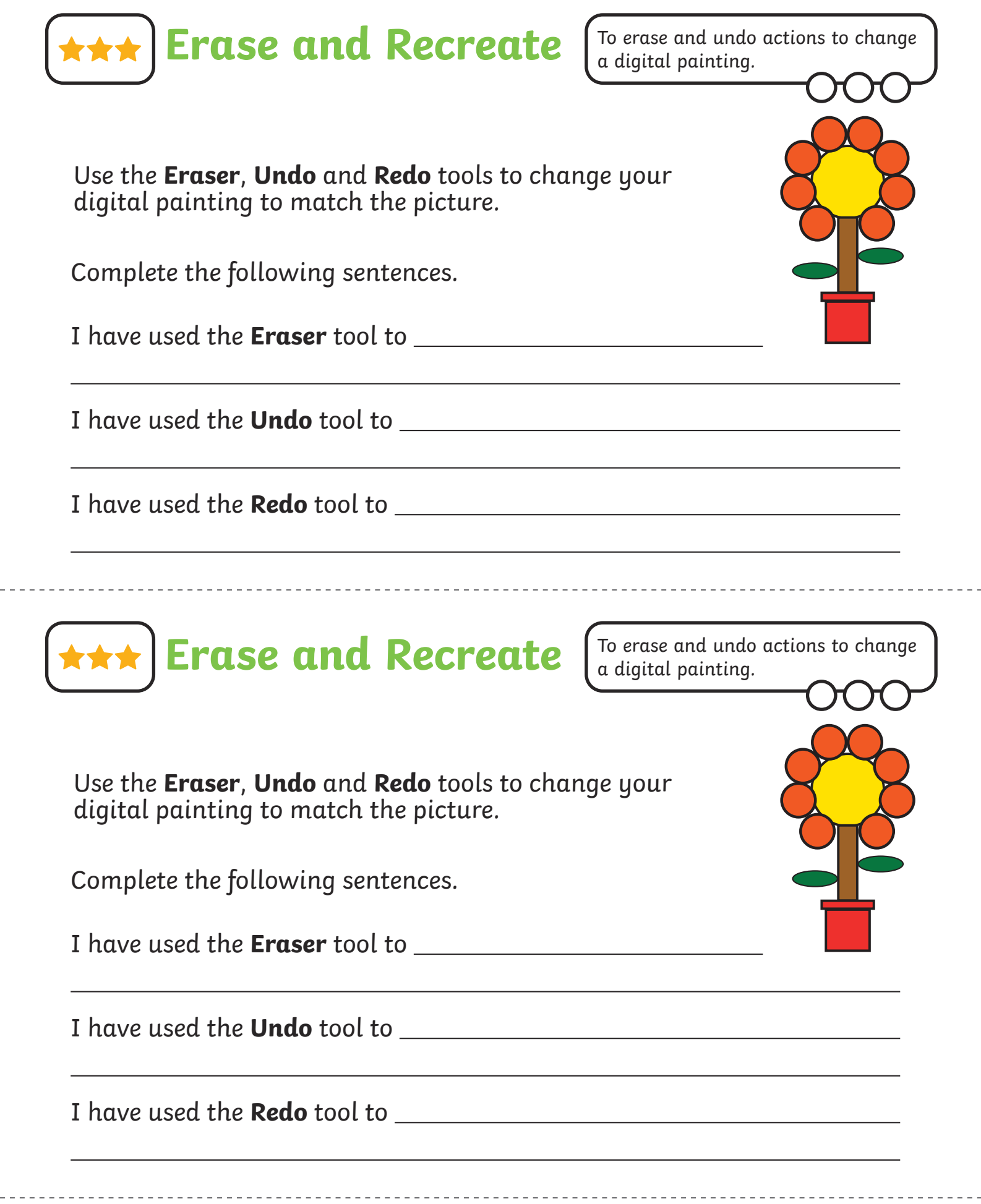

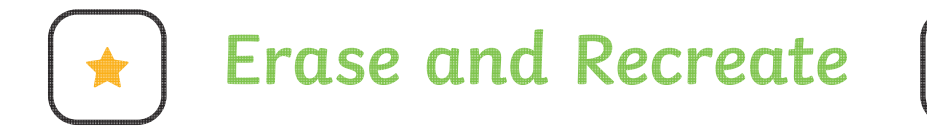

To erase and undo actions to change a digital painting.

Use the **Eraser**, **Undo** and **Redo** tools to change your digital painting to match the picture.

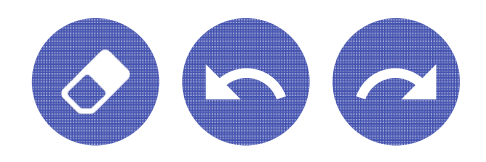

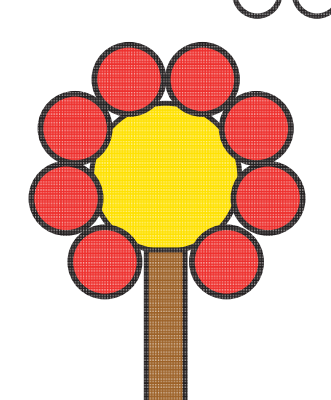

To erase and undo actions to change

a digital painting.

Use the **Eraser**, **Undo** and **Redo** tools to change your digital painting to match the picture.

**Erase and Recreate**

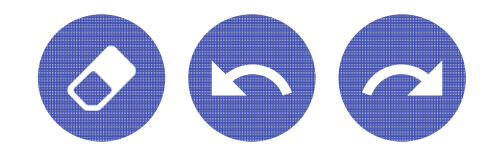

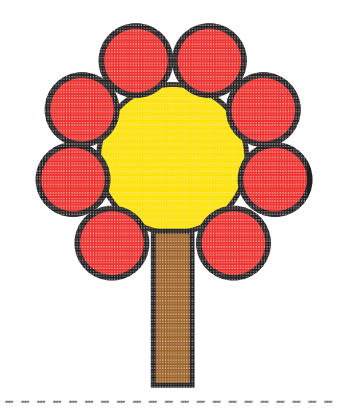

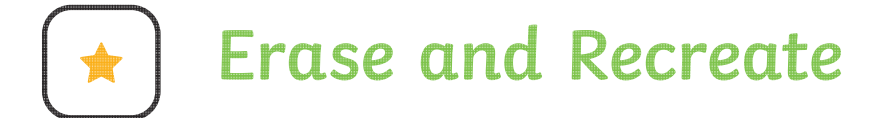

To erase and undo actions to change a digital painting.

Use the **Eraser**, **Undo** and **Redo** tools to change your digital painting to match the picture.

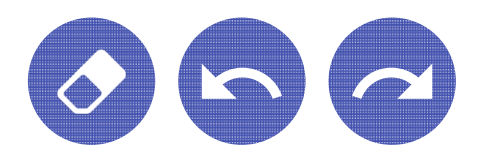

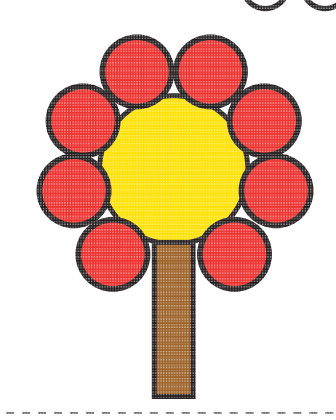
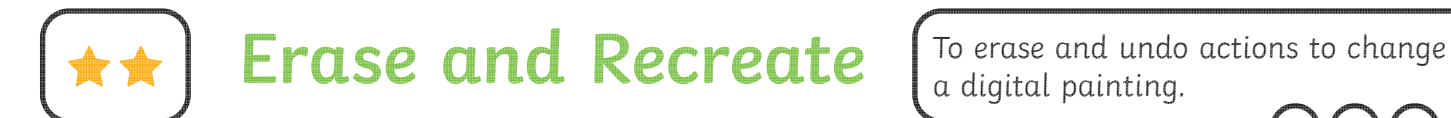

a digital painting.

Use the **Eraser**, **Undo** and **Redo** tools to change your digital painting to match the picture.

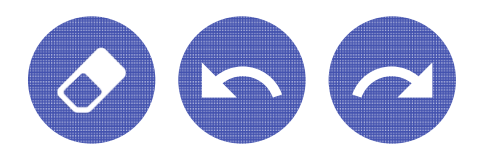

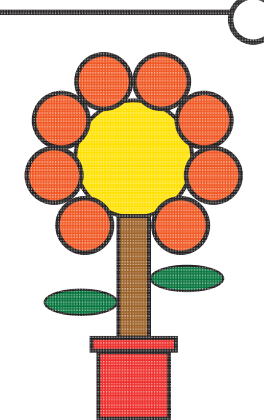

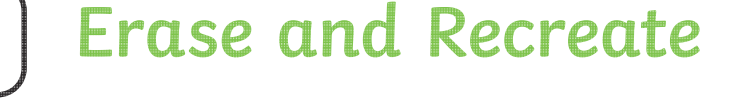

To erase and undo actions to change a digital painting.

Use the **Eraser**, **Undo** and **Redo** tools to change your digital painting to match the picture.

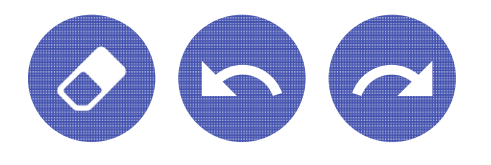

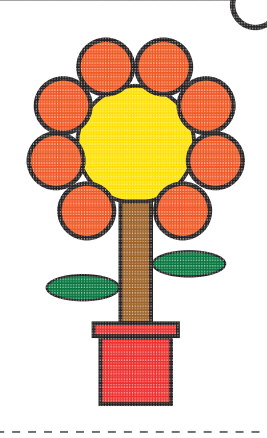

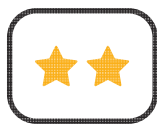

**Erase and Recreate**

To erase and undo actions to change a digital painting.

Use the **Eraser**, **Undo** and **Redo** tools to change your digital painting to match the picture.

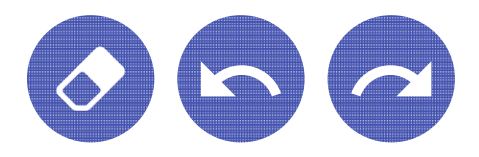

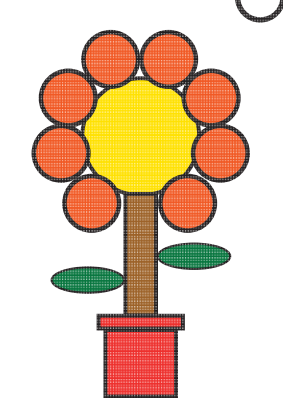

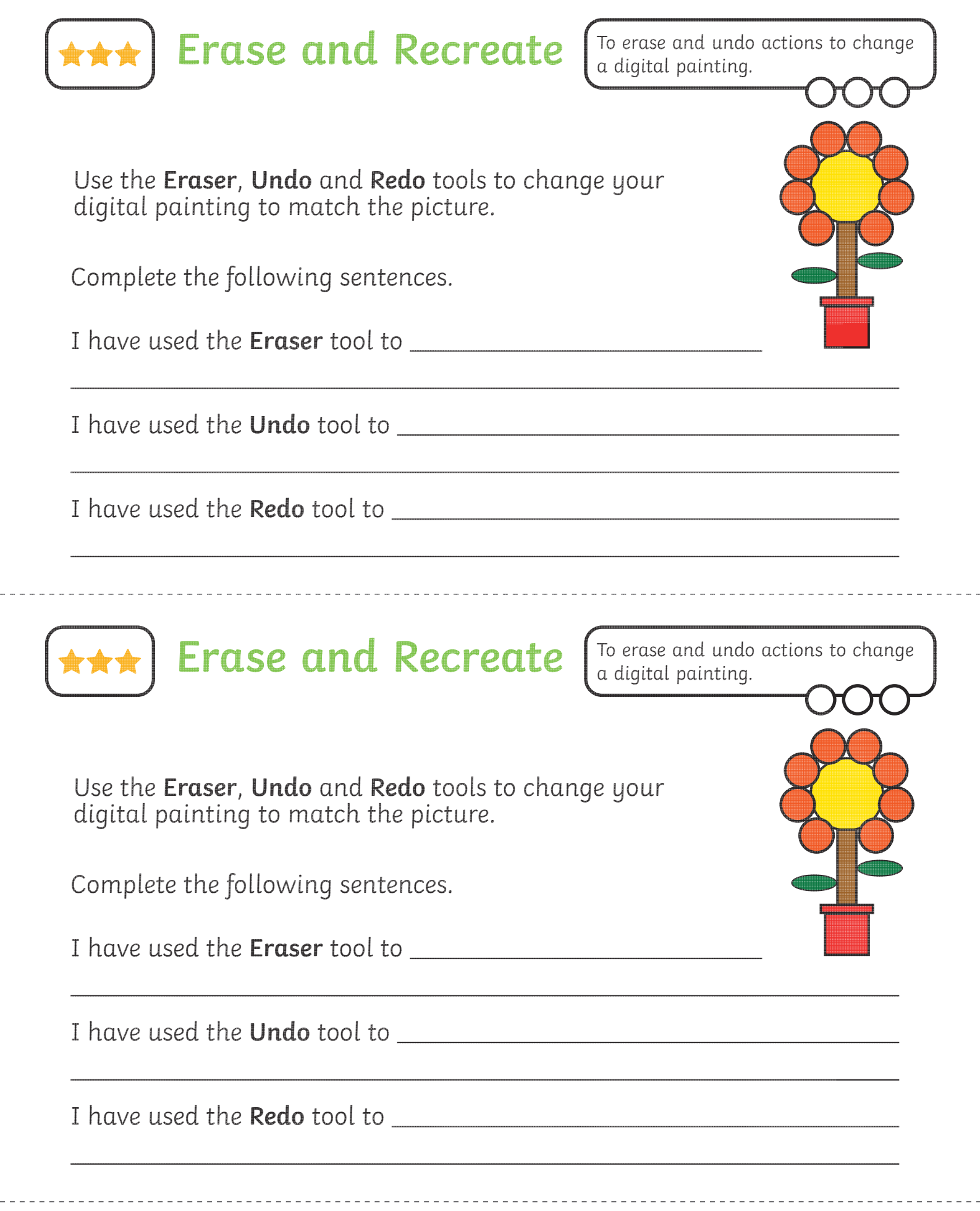

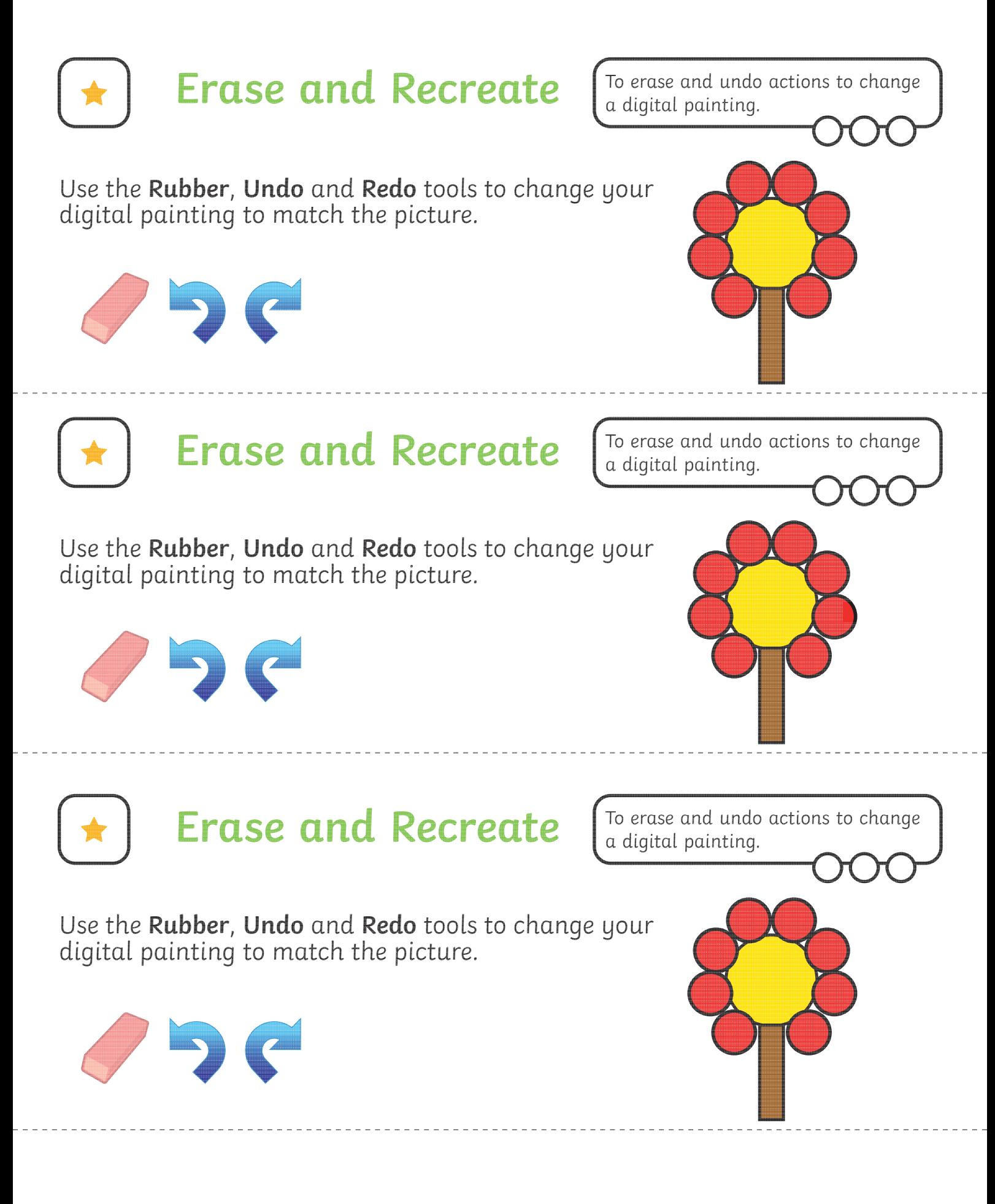

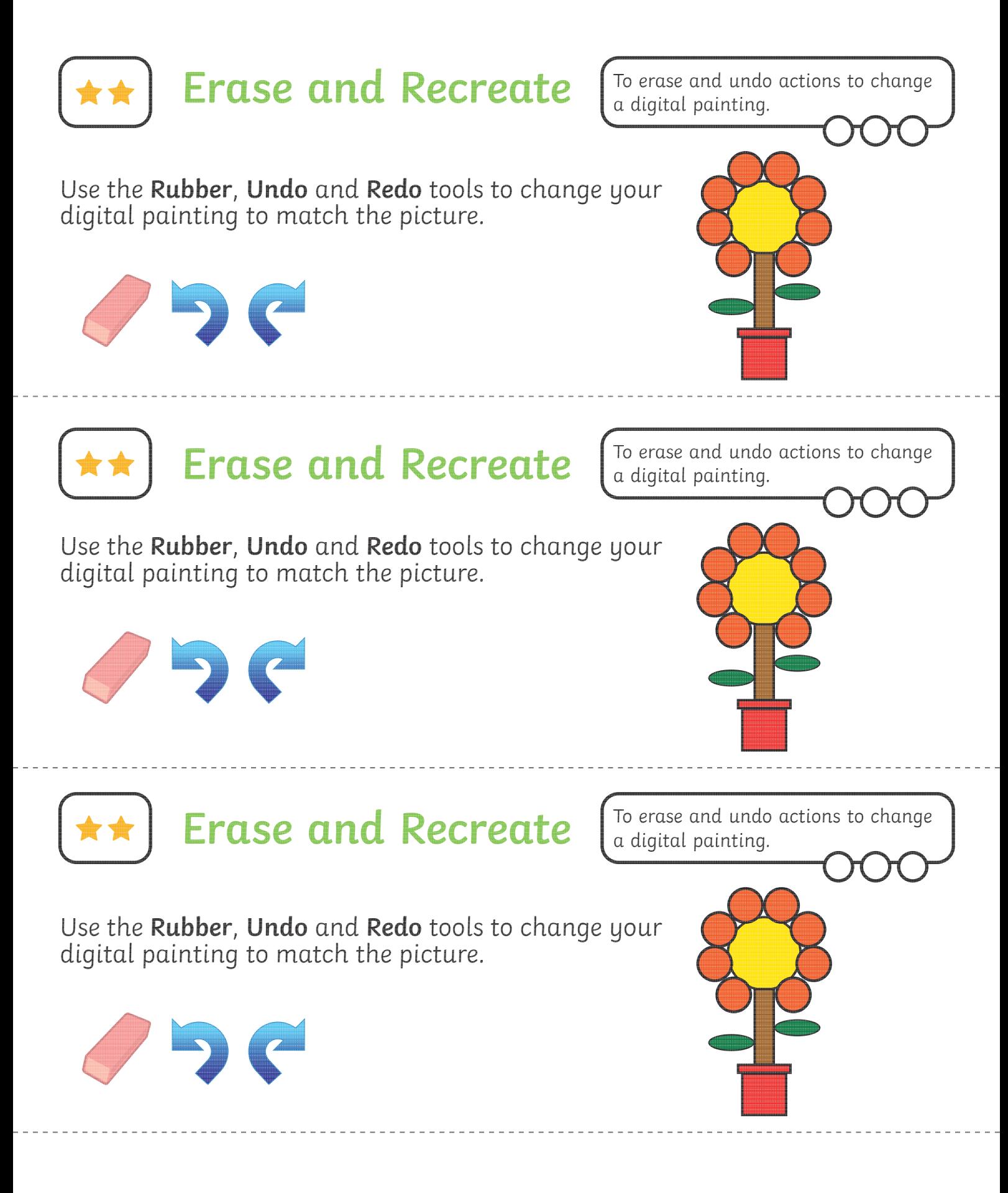

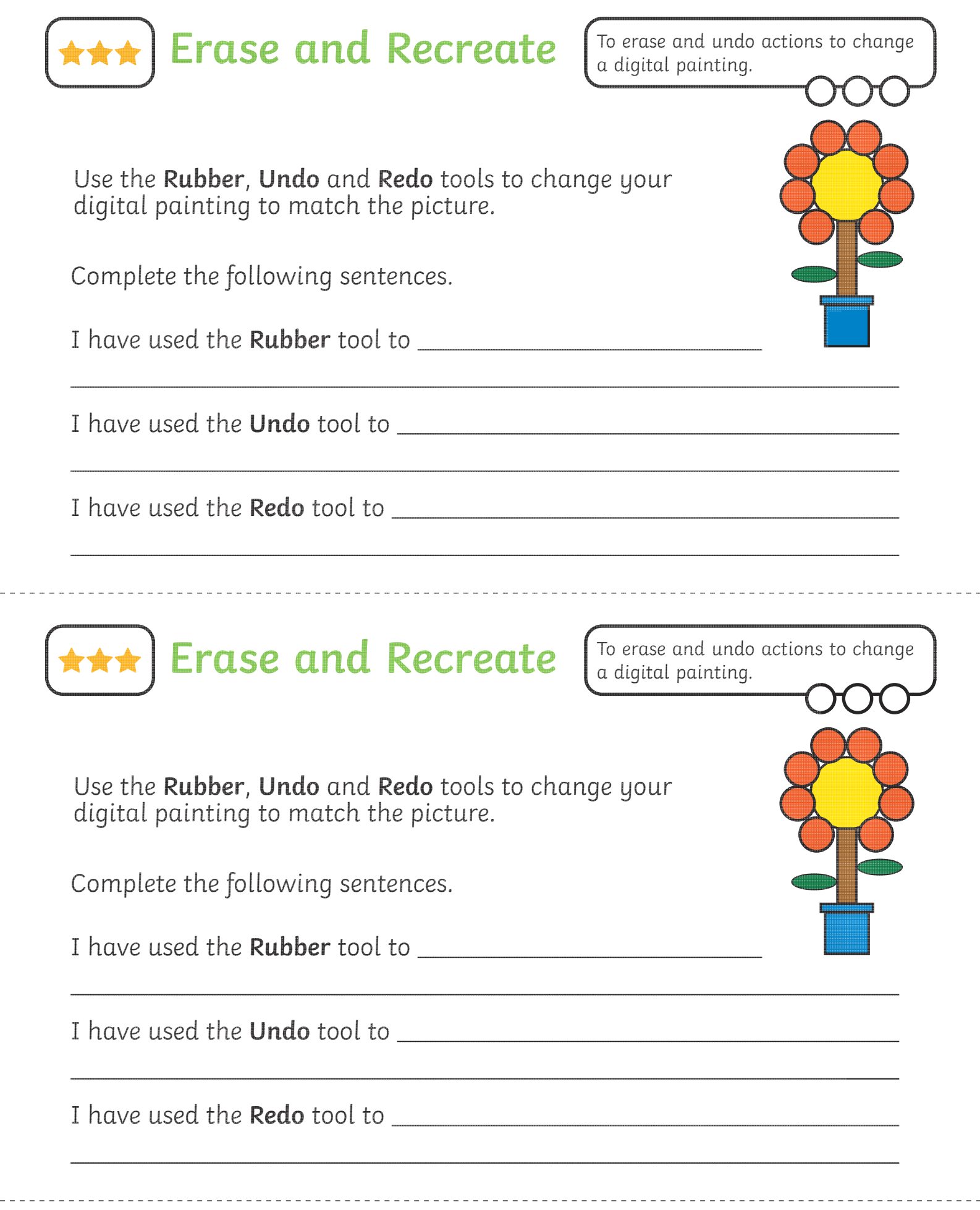

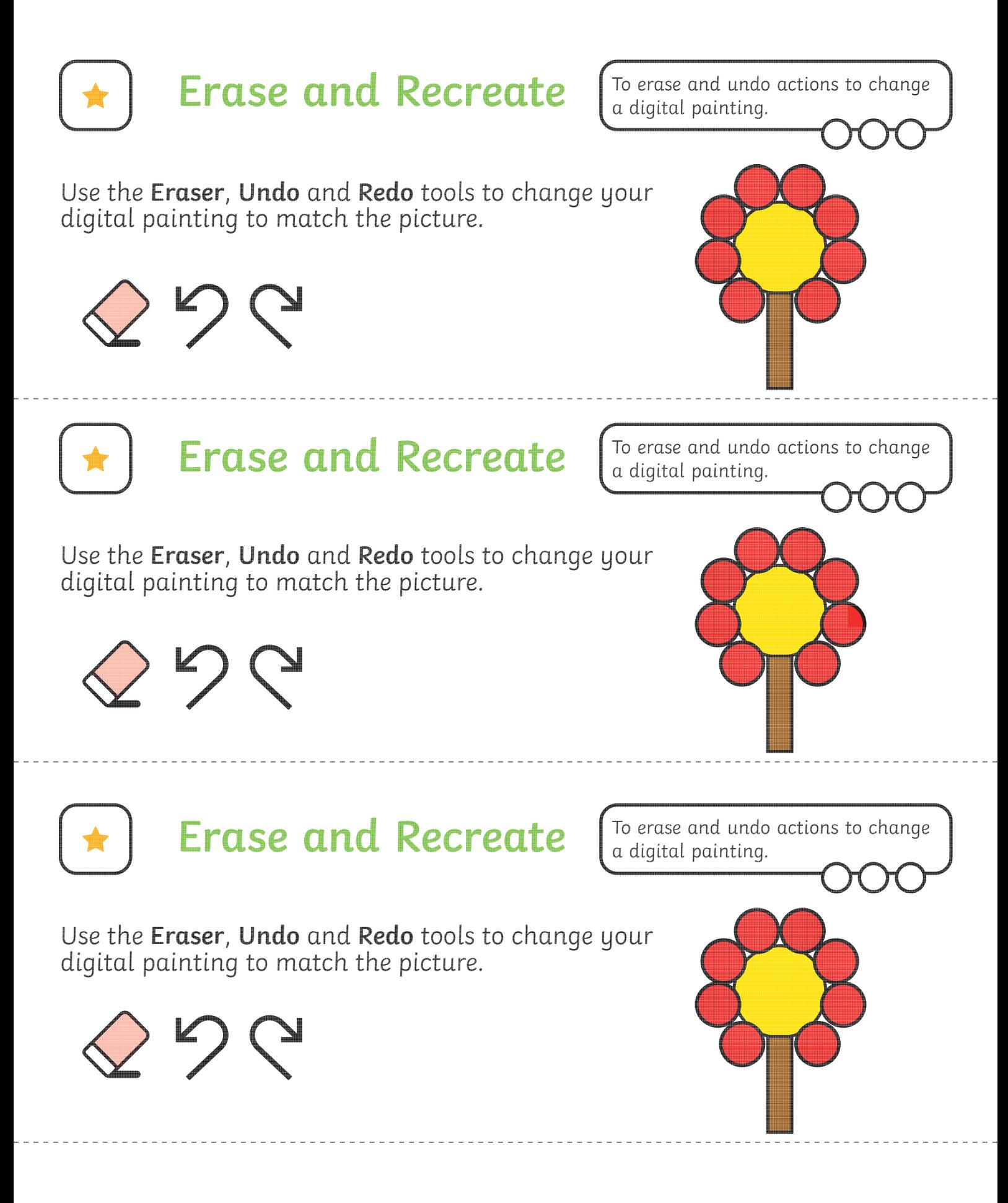

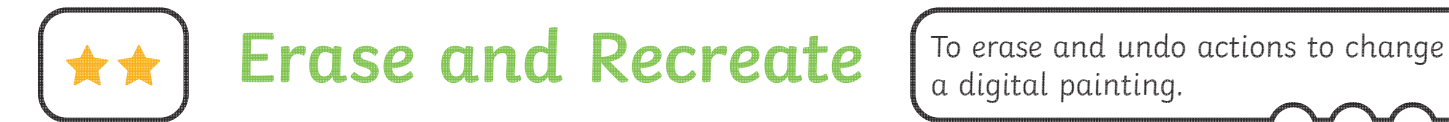

Use the **Eraser**, **Undo** and **Redo** tools to change your digital painting to match the picture.

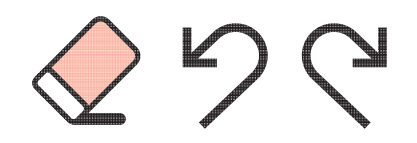

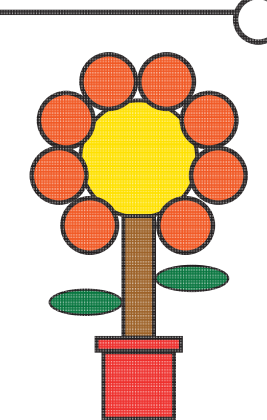

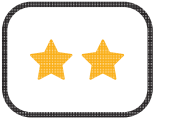

**Erase and Recreate**

To erase and undo actions to change a digital painting.

Use the **Eraser**, **Undo** and **Redo** tools to change your digital painting to match the picture.

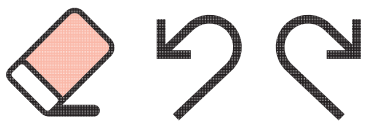

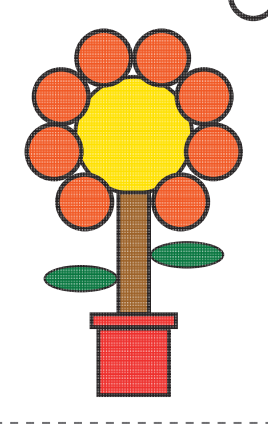

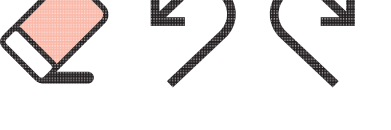

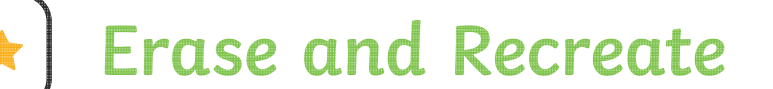

To erase and undo actions to change a digital painting.

Use the **Eraser**, **Undo** and **Redo** tools to change your digital painting to match the picture.

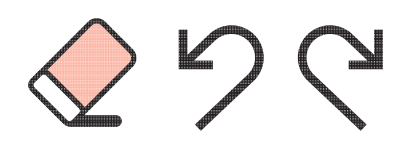

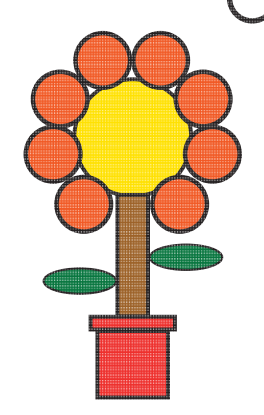

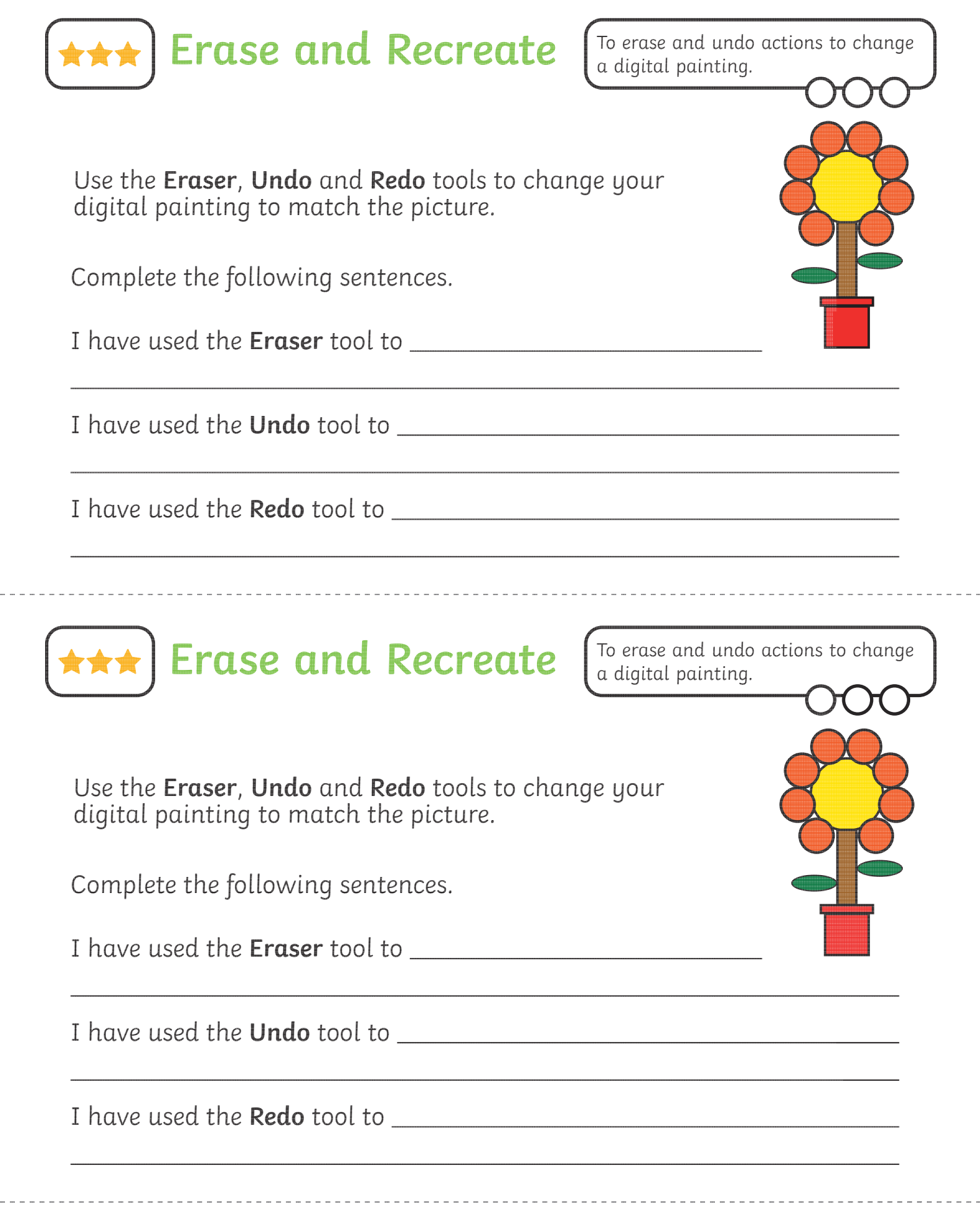

# Digital Painting | Erase and Recreate

I

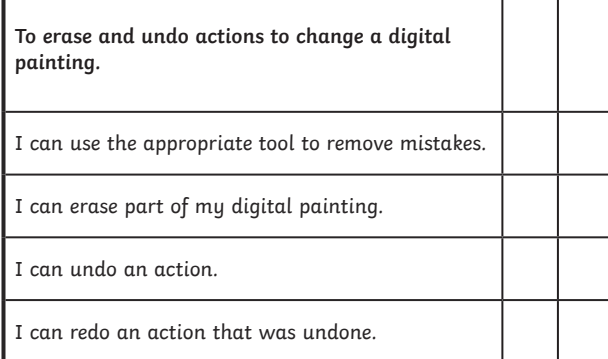

Digital Painting | Erase and Recreate

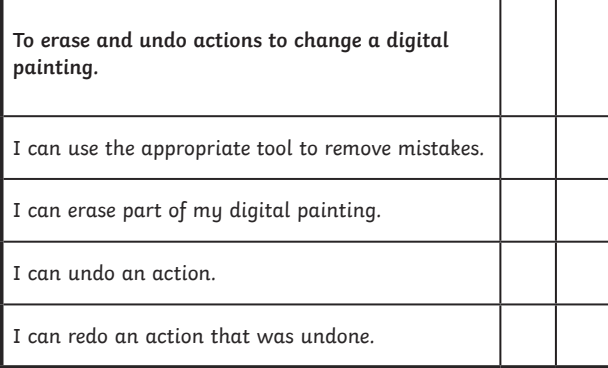

## Digital Painting | Erase and Recreate

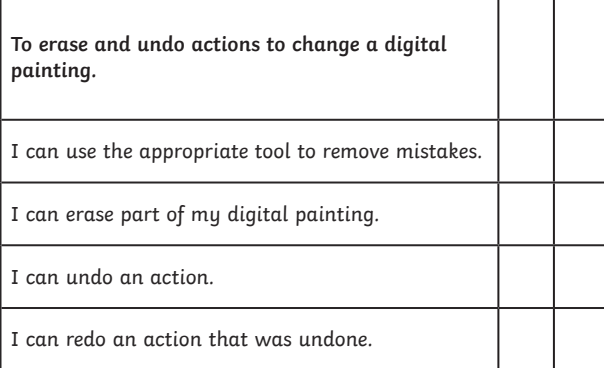

# Digital Painting | Erase and Recreate

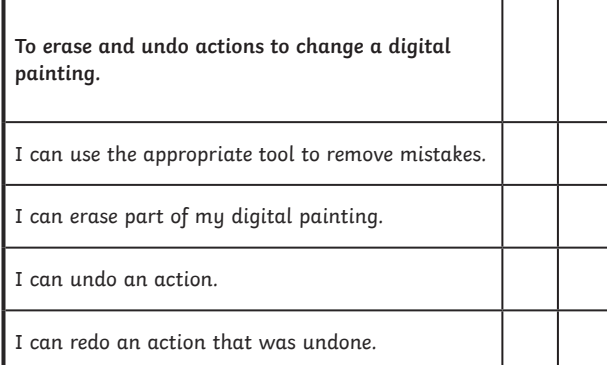

### Digital Painting | Erase and Recreate

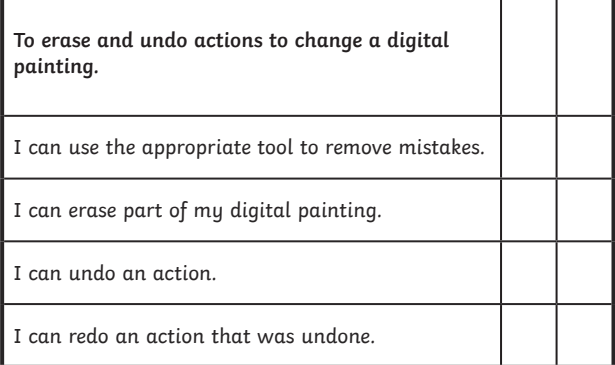

Digital Painting | Erase and Recreate

F

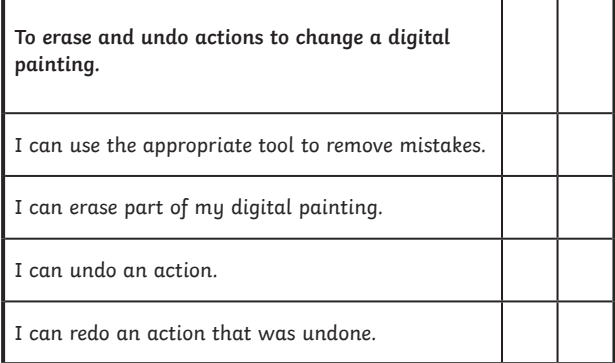

#### Digital Painting | Erase and Recreate

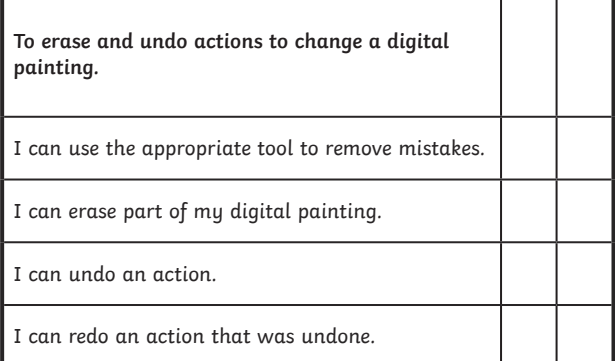

# Digital Painting | Erase and Recreate

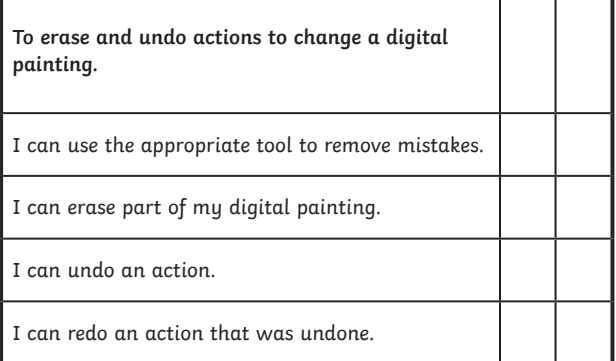

┚